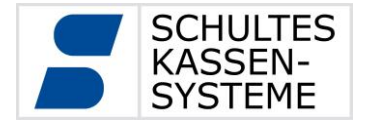

# **SCHULTES Kassensysteme**

Bedienungsanleitung S-700 flextouch S-700 flextouch+ S-700 flextwin S-700 flextwin+

Stand: Juni 2016

© 2016 SCHULTES Microcomputer Vertriebs GmbH & Co. KG

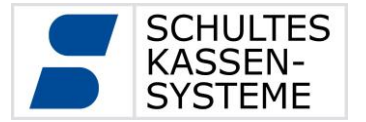

#### <span id="page-1-0"></span>**1 Einleitung**

Sehr geehrte Kundin, sehr geehrter Kunde,

mit dem SCHULTES S-700 System haben Sie ein zukunftsorientiertes, leistungsfähiges und flexibles Abrechnungssystem erworben.

Diese Bedienungsanleitung gibt Ihnen einen Überblick über die Konfiguration und die Funktionsweise des Systems.

Die Software des S-700 Systems lässt sich hervorragend auf Ihre individuellen Bedürfnisse abstimmen. Um die Leistungsfähigkeit der Systeme optimal zu nutzen, lassen Sie sich diese von Ihrem Fachhändler für Ihren Betrieb konfigurieren.

Aufgrund der großen Flexibilität und der verschiedenen Konfigurationsmöglichkeiten, die die Software und das S-700 System bieten, beziehen sich alle Beschreibungen und Darstellungen in dieser Bedienungsanleitung auf unser im Lieferumfang enthaltenes Grund- bzw. Standardprogramm und können somit von Ihrer individuellen Programmierung abweichen.

Im Rahmen der Weiterentwicklung wird diese Anleitung ständig aktualisiert und erweitert.

Ihr Fachhändler:

Die Systeme sind optional durch weitere Module um- bzw. aufrüstbar, dies geschieht durch den Fachhändler.

#### **SCHULTES Kassensysteme**

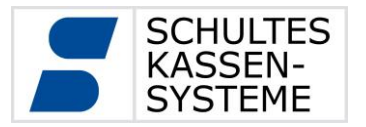

Seite **3** von **61**

# **INHALT**

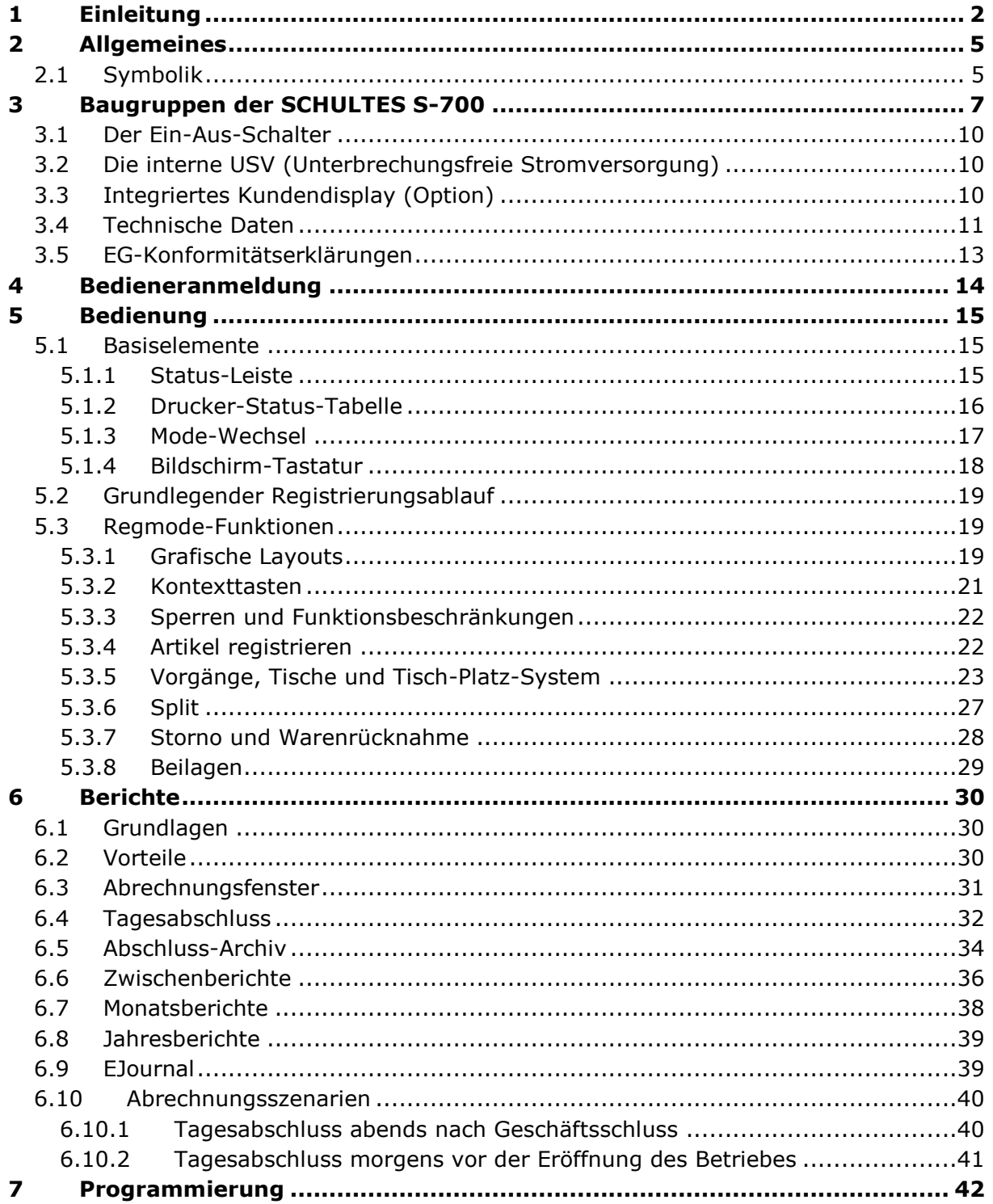

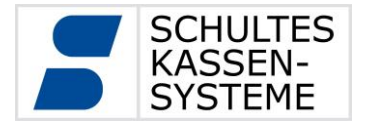

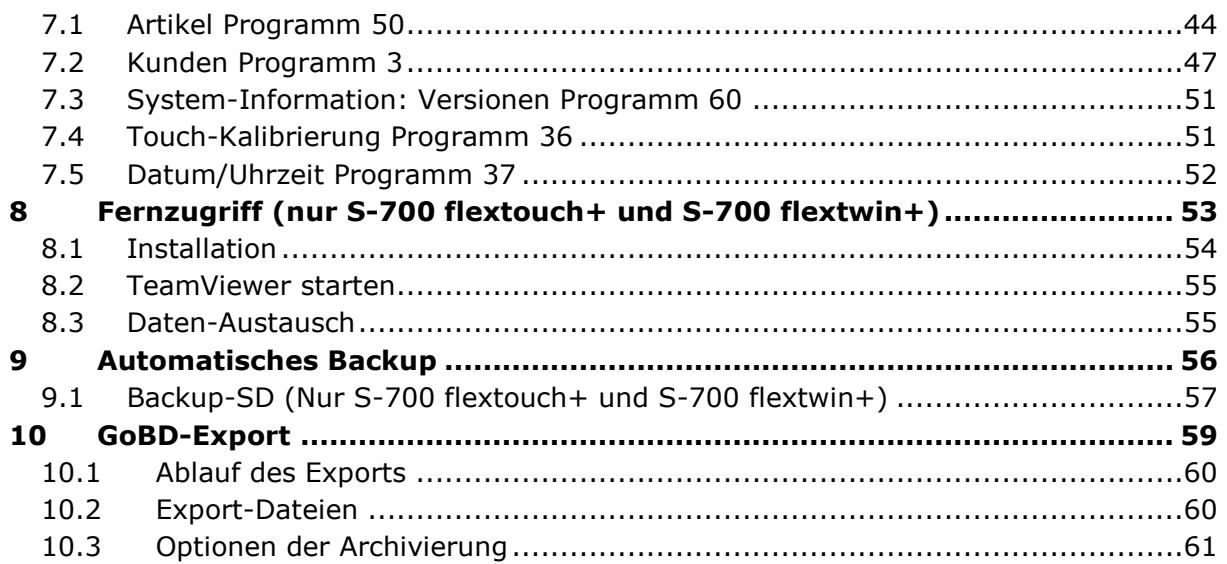

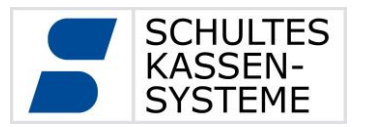

# <span id="page-4-0"></span>**2 Allgemeines**

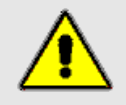

Die SCHULTES S-700 Systeme sind äußerst komplexe, technische Geräte mit einer Vielzahl von Anwendungsmöglichkeiten. Funktionalität und Erscheinungsbild sind durch den Fachhändler weitgehend konfigurierbar. Nur die Ausführungen Ihres Fachhändlers können die für Sie vorgenommenen Einstellungen und eingestellten Konfigurationen genau erklären.

#### <span id="page-4-1"></span>**2.1 Symbolik**

In der Software der S-700 Kassenserie werden in den verschiedenen Programm-Modulen immer wieder die gleichen Symbole verwendet. Da sie grundsätzlich dieselbe Funktion haben, werden sie nicht wiederholt in jedem Kapitel aufgeführt, sondern einmal nachfolgend erklärt:

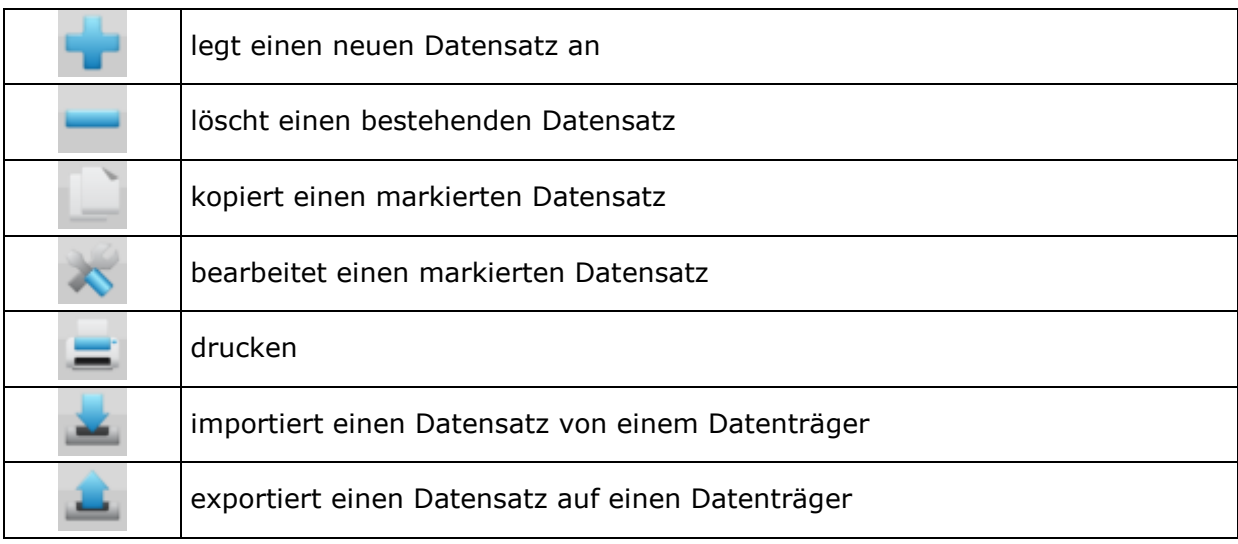

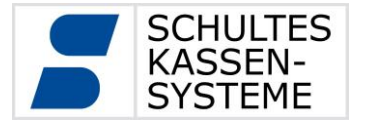

Seite **6** von **61**

Gefahrenhinweise:

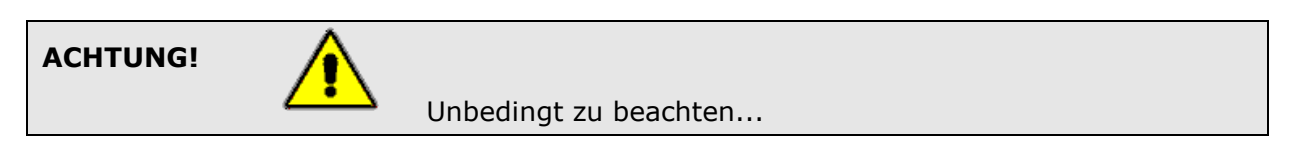

Wichtige Hinweise:

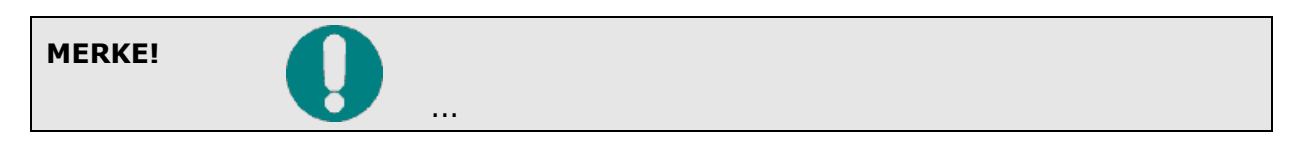

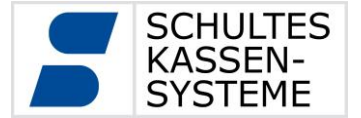

#### <span id="page-6-0"></span>**3 Baugruppen der SCHULTES S-700**

**Der Kassenboden der S-700 flextouch+/ flextwin+ / flextouch / flextwin**

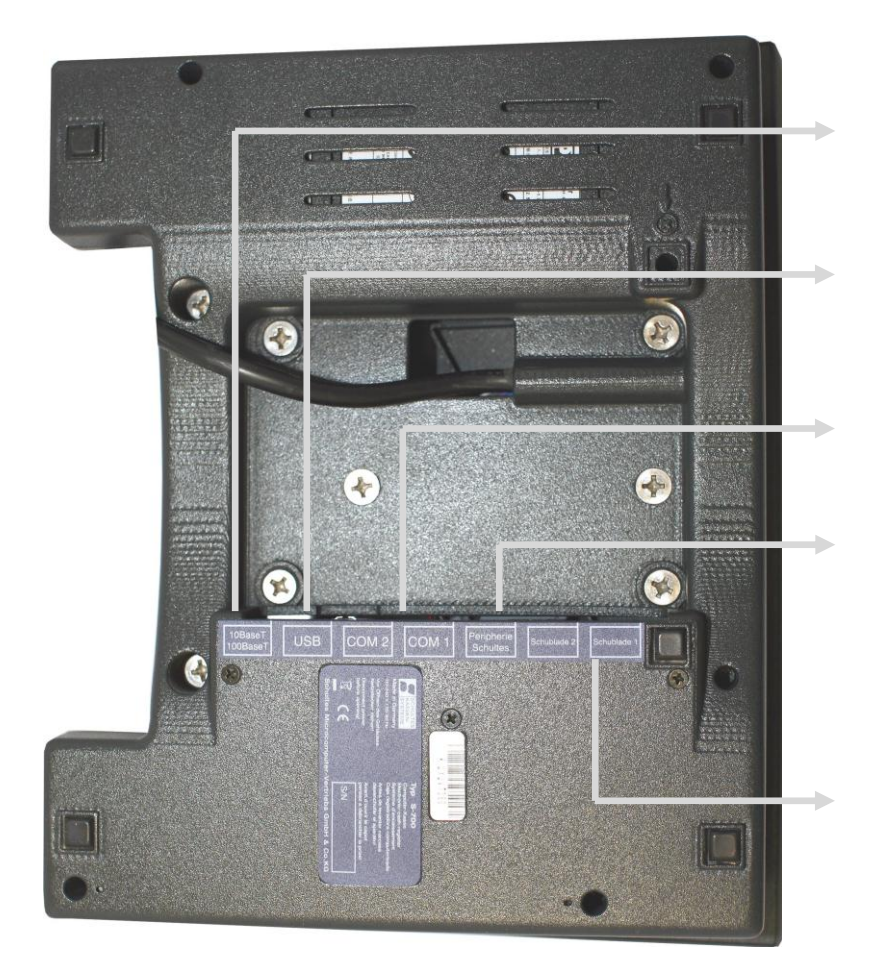

1 x RJ45 Ethernet 100BASE-TX

2 x USB 3.0 SuperSpeed (zusätzlich 2 x USB-Anschlüsse im Gehäuse-OT)

2 x RJ45 RS-232 für Peripheriegeräte

Schnittstelle für SCHULTES – Kassenperipherie mit Stromversorgung für externe Geräte (Beistellanzeige)

 $2 \times$  RJ12 Schublade  $1 + 2$ 

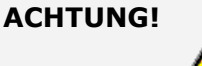

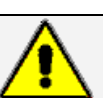

Die Anschlüsse für Ethernet und RS-232 dürfen nicht verwechselt werden. Wenn ein Peripheriegerät für die RS-232 an die Schnittstelle für Ethernet angeschlossen wird, kann das zur Zerstörung des Gerätes oder der Schnittstellentreiberbausteine führen.

Als Anschlusskabel für Ethernet nur geschirmte Kabel CAT5 (S/UTP oder S/STP) verwenden.

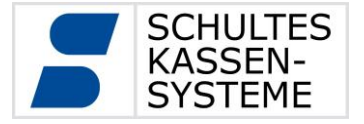

Seite **8** von **61**

# **Bedienelemente der S-700 flextouch+/ flextwin+ / flextouch / flextwin**

Stufenlos einstellbarer Touchscreen

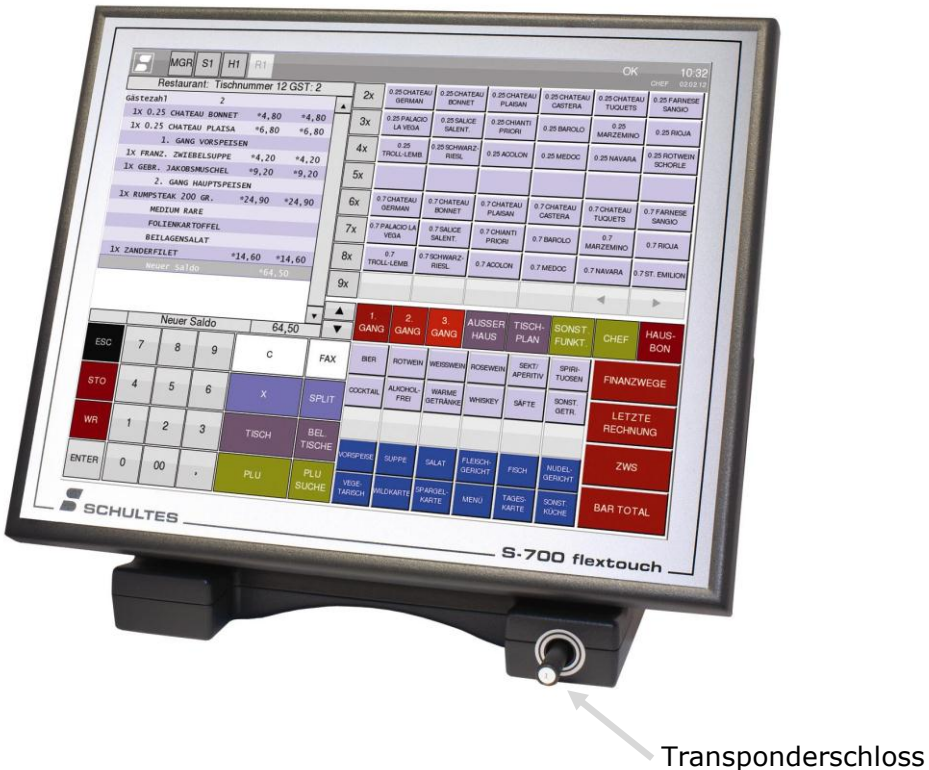

USB-Micromotion-Keyboard mit Transponderschloss (serienmäßig bei S-700 flextwin und flextwin+)

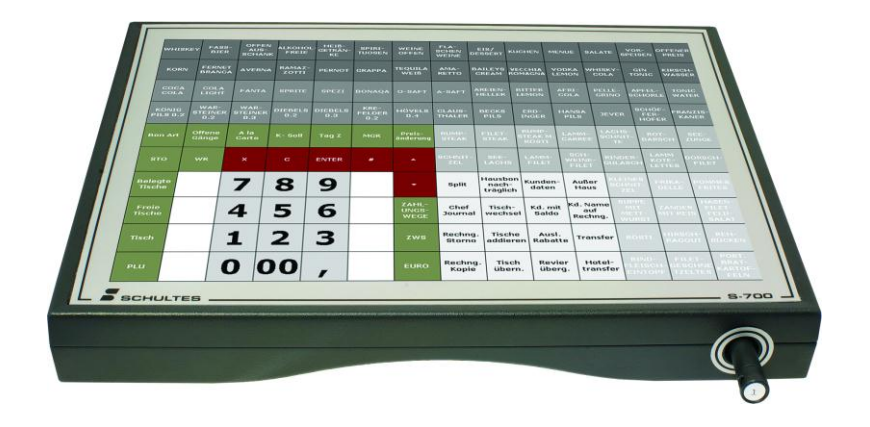

SCHULTES Microcomputer Vertriebs GmbH & Co. KG  $\circ$  Bayreuther Straße 50 b  $\circ$  D - 42115 Wuppertal Tel.: +49 (0) 202 389 08 0 · Fax: +49 (0) 202 389 08 10 · E-Mail: vertrieb@schultes.eu · Internet: www.schultes.eu Kein Teil dieses Werkes darf in irgendeiner Form (Druck, Fotokopie, Mikrofilm oder anderem Verfahren) ohne Genehmigung der SCHULTES Microcomputer Vertriebs GmbH & Co. KG reproduziert oder unter Verwendung von elektronischen Systemen bearbeitet, verarbeitet, vervielfältigt oder verbreitet werden.

© 2016 SCHULTES Microcomputer Vertriebs GmbH & Co. KG

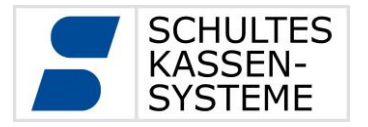

Seite **9** von **61**

# **Seitenansicht S-700 flextouch+/ flextwin+ / flextouch / flextwin**

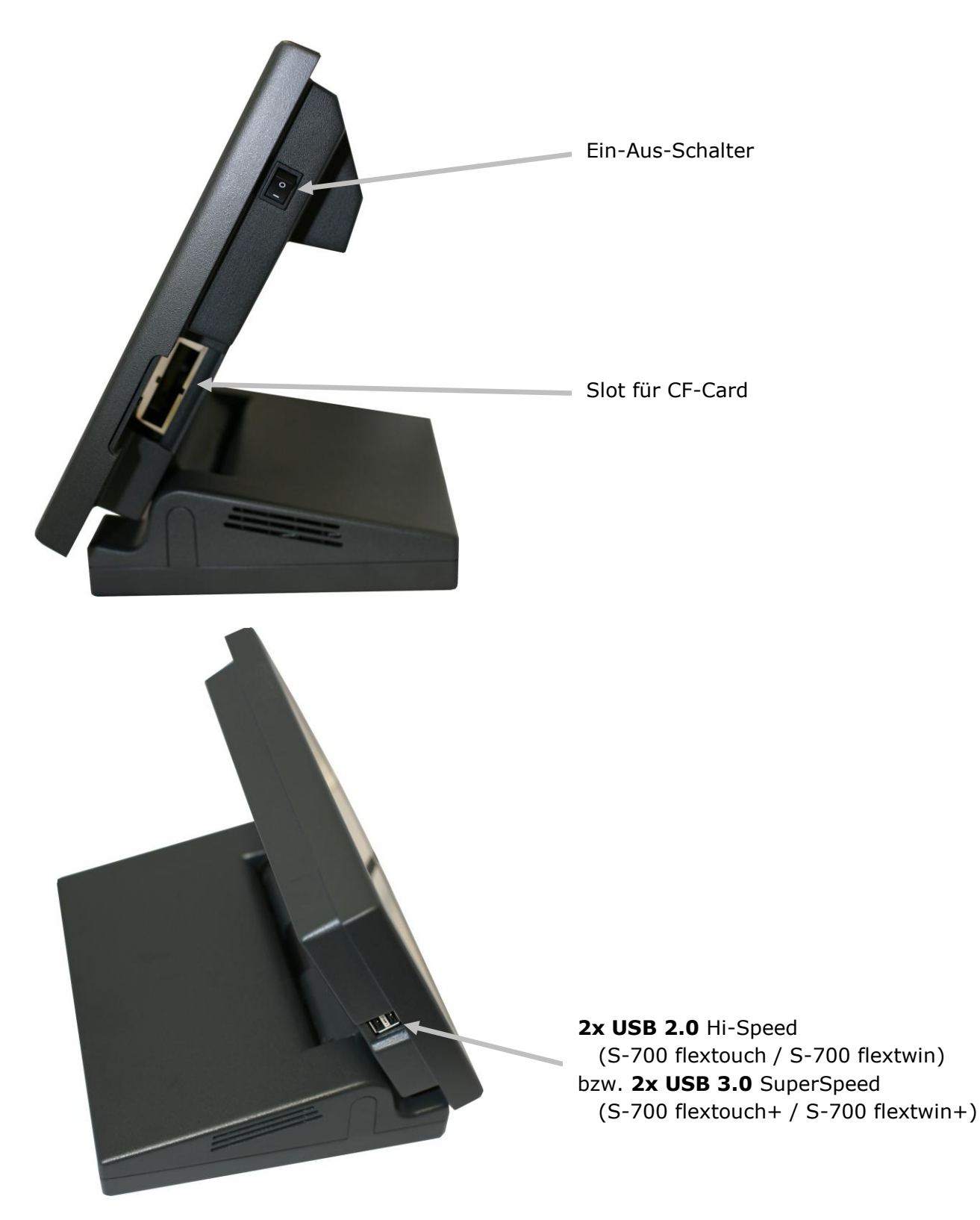

SCHULTES Microcomputer Vertriebs GmbH & Co. KG  $\circ$  Bayreuther Straße 50 b  $\circ$  D - 42115 Wuppertal Tel.: +49 (0) 202 389 08 0 · Fax: +49 (0) 202 389 08 10 · E-Mail: vertrieb@schultes.eu · Internet: www.schultes.eu Kein Teil dieses Werkes darf in irgendeiner Form (Druck, Fotokopie, Mikrofilm oder anderem Verfahren) ohne Genehmigung der SCHULTES Microcomputer Vertriebs GmbH & Co. KG reproduziert oder unter Verwendung von elektronischen Systemen bearbeitet, verarbeitet, vervielfältigt oder verbreitet werden.

![](_page_9_Picture_1.jpeg)

# <span id="page-9-0"></span>**3.1 Der Ein-Aus-Schalter**

Wird der Schalter in den Aus-Zustand geschaltet, so wird das LCD abgeschaltet. Das heißt, angeschlossene Funkhandys, S-600 Orderhandys und auch PCKasse können weiterarbeiten. Der Hintergrund des Aus-Zustandes ist, dass die Kassen nicht abgeschaltet werden können und nachts immer für PCKasse-V7-Zeitautomatiken erreichbar sind. Wo dies nicht erforderlich ist, kann die Stromversorgung für die Nacht unterbrochen werden. Bei Spannungsunterbrechung führt die Kasse immer eine Datensicherung durch, so dass keine Daten verloren gehen!

Wird die Kasse vom Netz getrennt, so ertönt ein Intervallton so lange bis die automatische Datensicherung durchgeführt wurde.

#### <span id="page-9-1"></span>**3.2 Die interne USV (Unterbrechungsfreie Stromversorgung)**

Die integrierte USV der Serie S-700 dient im Falle eines Netzausfalls zur Sicherung der kompletten Daten des Systems. Nach Einstecken des Netzkabels wird als erstes die USV geladen, aus diesem Grund dauert der gesamte Boot-Vorgang ca. 2 Minuten.

![](_page_9_Picture_8.jpeg)

#### **Sicherheitshinweis**:

Öffnen Sie niemals das Kassengehäuse.

Vor dem Abziehen und Anstecken von Verbindungen – Ausnahme USB-Geräte – ziehen Sie den Netzstecker. Nach Ziehen des Netzsteckers führt die Kasse automatisch eine Datensicherung durch. Dieser Vorgang dauert einige Zeit. Erst wenn der Intervallton nicht mehr erklingt, ist die Kasse spannungsfrei.

Sollte das Netzkabel oder das Gehäuse beschädigt sein, ziehen Sie den Netzstecker und informieren Sie Ihren Fachhändler. Das Gleiche gilt, falls Flüssigkeit oder Gegenstände in das Gehäuse eingedrungen sind.

Schließen Sie die Kasse nur an Steckdosen an, die leicht zugänglich sind oder auf andere Weise leicht spannungslos geschaltet werden können.

# <span id="page-9-2"></span>**3.3 Integriertes Kundendisplay (Option)**

![](_page_9_Picture_15.jpeg)

SCHULTES Microcomputer Vertriebs GmbH & Co. KG . Bayreuther Straße 50 b . D - 42115 Wuppertal Tel.: +49 (0) 202 389 08 0 · Fax: +49 (0) 202 389 08 10 · E-Mail: vertrieb@schultes.eu · Internet: www.schultes.eu Kein Teil dieses Werkes darf in irgendeiner Form (Druck, Fotokopie, Mikrofilm oder anderem Verfahren) ohne Genehmigung der SCHULTES Microcomputer Vertriebs GmbH & Co. KG reproduziert oder unter Verwendung von elektronischen Systemen bearbeitet, verarbeitet, vervielfältigt oder verbreitet werden.

![](_page_10_Picture_1.jpeg)

# <span id="page-10-0"></span>**3.4 Technische Daten**

![](_page_10_Picture_182.jpeg)

![](_page_11_Picture_1.jpeg)

![](_page_11_Picture_156.jpeg)

SCHULTES Microcomputer Vertriebs GmbH & Co. KG  $\circ$  Bayreuther Straße 50 b  $\circ$  D - 42115 Wuppertal Tel.: +49 (0) 202 389 08 0 ∘ Fax: +49 (0) 202 389 08 10 ∘ E-Mail: vertrieb@schultes.eu ∘ Internet: www.schultes.eu Kein Teil dieses Werkes darf in irgendeiner Form (Druck, Fotokopie, Mikrofilm oder anderem Verfahren) ohne Genehmigung der SCHULTES Microcomputer Vertriebs GmbH & Co. KG reproduziert oder unter Verwendung von elektronischen Systemen bearbeitet, verarbeitet, vervielfältigt oder verbreitet werden.

![](_page_12_Picture_1.jpeg)

Seite **13** von **61**

#### <span id="page-12-0"></span>**3.5 EG-Konformitätserklärungen**

Hiermit erklärt

Schultes Microcomputer Vertriebs GmbH & Co. KG Bayreuther Straße 50 b D – 42115 Wuppertal

dass die Produkte

- S-700 flextouch
- S-700 flextouch+
- S-700 flextwin
- S-700 flextwin+
- S-700 ecotouch
- S-700 ecotwin
- S-700 modular
- S-700 modular+
- S-700 TS

 $\epsilon$ 

S-700 Micromotionkeyboard

die EMV-Richtlinie 2004/108/EG durch Anwendung der harmonisierten Normen EN 55022:2010 und EN 55024:2010, sowie die Produktsicherheit durch Anwendung der harmonisierten Norm EN 60950-1:2006+A11:2009+A1:2010 erfüllen.

Eine Kopie der jeweiligen Konformitätserklärungen kann unter oben angegebener Adresse angefordert werden.

SCHULTES Microcomputer Vertriebs GmbH & Co. KG  $\circ$  Bayreuther Straße 50 b  $\circ$  D - 42115 Wuppertal Tel.: +49 (0) 202 389 08 0 · Fax: +49 (0) 202 389 08 10 · E-Mail: vertrieb@schultes.eu · Internet: www.schultes.eu Kein Teil dieses Werkes darf in irgendeiner Form (Druck, Fotokopie, Mikrofilm oder anderem Verfahren) ohne Genehmigung der SCHULTES Microcomputer Vertriebs GmbH & Co. KG reproduziert oder unter Verwendung von elektronischen Systemen bearbeitet, verarbeitet, vervielfältigt oder verbreitet werden.

![](_page_13_Picture_1.jpeg)

# <span id="page-13-0"></span>**4 Bedieneranmeldung**

Je nach Kassenmodell ist Ihre Kasse mit einem Metallschloss (BCD-Schloss) oder einem Transponderschloss ausgerüstet. Das Schloss befindet sich unten rechts am Kassengehäuse.

Die Bedieneranmeldung kann entweder über den entsprechenden Bedienerschlüssel oder durch Eingabe des Bediener-Passwortes über den Touchscreen erfolgen.

Das Transponderschloss der S-700 Serie ermöglicht eine eindeutige Benutzerauthentifizierung, da jeder Bedienerschlüssel eine eigene Identifikationsnummer besitzt. Jeder Schlüssel muss daher einmalig auf der Kasse einem Bediener zugeordnet werden. Diese Zuordnung gilt für alle in einem Verbund befindlichen Kassen.

![](_page_14_Picture_1.jpeg)

#### <span id="page-14-0"></span>**5 Bedienung**

Die weitgehend frei programmierbare Oberfläche im Regmode kann nach Ihren Bedürfnissen angepasst werden oder ist bereits durch den Fachhändler angepasst worden. Aus diesem Grunde werden sich die Abschnitt 5.2 gezeigten Beispiele auch von Ihrer Oberfläche unterscheiden.

Mit Regmode wird der Arbeitsmodus der Kasse beschrieben, in welchem die Registrierungen vorgenommen werden.

Die Oberflächen des Progmode, in welchem die Systemeinstellungen vorgenommen werden, und des Abrechnungsmodus sind dagegen fest vorgegeben. Diese werden in den folgenden Kapiteln beschrieben.

#### <span id="page-14-1"></span>**5.1 Basiselemente**

Die folgenden Bildschirmelemente sind fest vorgegeben und daher nicht anpassbar. Teilweise lässt sich ihre Darstellung allerdings über Systemoptionen beeinflussen.

#### <span id="page-14-2"></span>**5.1.1 Status-Leiste**

Nur der grau hinterlegte Bereich im oberen Teil des Displays kann nicht verändert werden. Hier sind einige Informationen und Schaltflächen untergebracht.

![](_page_14_Picture_145.jpeg)

![](_page_15_Picture_1.jpeg)

![](_page_15_Picture_107.jpeg)

#### <span id="page-15-0"></span>**5.1.2 Drucker-Status-Tabelle**

Sind Drucker offline, erscheint ein Button in der Status-Leiste, über den Sie die Drucker-Status-Tabelle öffnen können. In der Tabelle steht eine Übersicht der Drucker, die offline sind, die Kasse, über die der Drucker gespoolt wird, sowie die Ursache der Offline-Meldung.

![](_page_15_Picture_108.jpeg)

Fehlt die Ursache, besteht keine Verbindung zum Drucker oder der Drucker ist ausgeschaltet. Sollte der Drucker an einer anderen Kasse gespoolt werden, so kann auch diese Kasse ausgeschaltet sein oder es besteht keine Verbindung zu ihr.

![](_page_16_Picture_1.jpeg)

# <span id="page-16-0"></span>**5.1.3 Mode-Wechsel**

Über den Button MGR in der Status-Leiste lässt sich der Mode wechseln. Es öffnet sich eine Auswahl mit den für diesen Bediener erlaubten Modi.

![](_page_16_Picture_136.jpeg)

(1) **Regmode:** In diesem Mode erfolgen die im Tagesgeschäft üblichen Registrierungen. (2) **Abrechnung:** Hier erfolgt der Tagesabschluss sowie der Druck der Berichte und des E-Journals. (3) **Prog-Mode-Level 1:** Pflege von Artikeln und Kunden (4) **Prog-Mode-Level 2:** Pflege von Artikeln, Artikel-Zuordnungen Beilagenstrukturen und Kunden (5) **Prog-Mode-Level 3:** Programmierung (6) **Prog-Mode-Level 4:** Bereich für den Fachhändler (7) **Reg-Minus:** In diesem Mode rechnen alle Registrierungen negativ (8) **Bediener Logout:** Der Bediener meldet sich ab.

Microcomputer Vertriebs GmbH & Co. KG reproduziert oder unter Verwendung von elektronischen Systemen bearbeitet, verarbeitet, vervielfältigt oder verbreitet werden.

![](_page_17_Picture_1.jpeg)

# <span id="page-17-0"></span>**5.1.4 Bildschirm-Tastatur**

Im Bedarfsfall blendet sich die Bildschirm-Tastatur ein, um Text einzugeben oder numerische Eingaben zu tätigen. Sie können sie über den Button in der Status-Leiste aufrufen.

![](_page_17_Picture_162.jpeg)

Die Bildschirm-Tastatur entspricht weitestgehend der normalen PC-Tastatur. Ausnahme sind hier nur die Funktionen, die sich hinter "AltGr" verbergen. Sie sind gegenüber der PC-Tastatur wesentlich erweitert worden.

![](_page_17_Figure_7.jpeg)

Hier finden Sie weit mehr länderabhängige Umlaute als auf der normalen PC-Tastatur. Dies erlaubt Ihnen, den Namen ausländischer Gäste oder Artikel korrekt zu schreiben.

Die Umschalttasten "Shift", "Strg" und "AltGr" werden berührt und losgelassen, dann erst wird der entsprechende Buchstabe berührt. "Caps Lock" und "Num" schalten die Tastatur auf große Buchstaben bzw. die numerische Tastatur um. Die Tastatur bleibt in diesem Zustand, bis die Umschalttaste noch einmal berührt wird.

![](_page_18_Picture_1.jpeg)

# <span id="page-18-0"></span>**5.2 Grundlegender Registrierungsablauf**

Der Benutzer hat verschiedene Möglichkeiten, Artikel zu registrieren. Es können Vorgänge ohne Tischnummerneingabe, mit Tischnummer oder Kundennummer eröffnet werden. Dann können Artikel gebucht werden; entweder unter Eingabe der PLU-Nummer auf die | PLU-Taste (20)  $\vert$  oder über die  $\vert$  Warengruppentasten (38)  $\vert$  bzw.

 $\sqrt{PLU-Zuordnungen (242.X)}$ . Außerdem kann mit der Funktion  $\sqrt{PLU-Suche (46)}$  nach Artikeln gesucht werden. Hierzu gibt man im Suchfeld einfach den entsprechenden Artikelnamen ein. Alle Vorgänge lassen sich dann zunächst anhand der Tischtaste (70). mit "Neuer Saldo" abschließen und speichern. Zum Wiederaufruf der geparkten Vorgänge können die Funktionen  $\sqrt{$ Belegte Tische (124.1)., "Offene Vorgänge" oder "Kunden mit Saldo" verwendet werden. Sollen Vorgänge abgeschlossen werden, können dazu die Abschlussfunktionen bzw. Finanzwegtasten wie "Bar", "EC Cash" etc. verwendet werden. Je nach aktivierten System-Optionen werden bei den Abschlussvorgängen auch Abfragen bezüglich Rechnungsdruck und Bewirtungsbelegauswahl angeboten.

#### <span id="page-18-1"></span>**5.3 Regmode-Funktionen**

Die Eingabemöglichkeiten an der Kasse werden zum einen durch die verwendeten Tasten bestimmt und zum anderen durch Systemoptionen, welche die Funktionsweise dieser Tasten einschränken oder anpassen können.

Alle Tasten haben einen sogenannten Funktionscode, welcher bestimmt, welche Aktion die Kasse bei einem Druck auf diese Taste ausführen soll. Eine vollständige Übersicht über die Funktionen wird in einer separaten Programmieranleitung zum S-700 System gegeben. Einige der grundlegenden Funktionen werden im Folgenden beschrieben.

Die Funktionstasten werden in grafischen Layouts angelegt, welche eine "Bildschirmseite" definieren. So kann über die Verwendung von mehreren grafischen Layouts eine Gruppierung von Tasten ähnlicher Funktion oder mit ähnlichem Anwendungskontext erreicht werden.

Eine Besonderheit stellen die in Abschnitt 5.2.2 beschriebenen sogenannte Kontexttasten dar, welche eine kontextabhängige Darstellung von Tasten ohne Wechsel eines Layouts darstellen.

#### <span id="page-18-2"></span>**5.3.1 Grafische Layouts**

Die Oberflächen des Regmodes bestehen aus sogenannte grafischen Layouts. Auf einem grafischen Layout können die verwendeten Elemente wie Tasten, Informationsfelder oder Aufrechnungsfenster frei angeordnet, skaliert und in ihrem Aussehen angepasst werden.

Das S-700 System unterscheidet in der Layoutgestaltung einige verschiedene Layouttypen für Spezialzwecke, wie z.B. für Split oder eine externe Tastatur.

Die Layouts für grundlegende Tätigkeiten im Regmode werden nicht unterschieden und haben somit gleiche Möglichkeiten. Insbesondere wird nicht explizit zwischen Auf-

![](_page_19_Picture_1.jpeg)

rechnungslayout und Tischplänen unterschieden. Folglich können auch kombinierte Layouts verwendet werden.

Ein typisches Beispiel für ein solches Layout, welches unserer Auslieferungsversion entstammt, können Sie der folgenden Abbildung entnehmen.

# **Aufrechnungsfenster**

ı

![](_page_19_Picture_101.jpeg)

**Numblock Funktionstasten Warengruppentasten**

Der grundlegende Aufbau dieses Layouts besteht aus einem Aufrechnungsfenster, einem Numblock zur numerischen Eingabe über den Touchbildschirm, Auswahltasten zum Auffinden und Registrieren von Artikeln sowie einigen Funktionstasten, welche beispielsweise zum Abschluss einer Rechnung oder zum Öffnen eines Splitfensters dienen.

![](_page_20_Picture_1.jpeg)

# <span id="page-20-0"></span>**5.3.2 Kontexttasten**

Kontexttasten werden im Layout wie normale Funktionstasten angelegt. Sie werden allerdings kontextabhängig mit verschiedenen anderen Tasten überlagert. So werden in der vorangegangenen Abbildung in den Kontexttasten die Artikel der Warengruppe "Alkoholfrei" angezeigt. Die Darstellung erfolgt automatisch, sobald eine der Warengruppentasten (38). bzw. PLU-Zuordnung 3 (242.3) im unteren rechten Bereich der Abbildung gewählt wird. Jede Kontexttaste wird hierbei mit einem Artikel gefüllt. Mit den Pfeiltasten  $\sqrt{\text{Rechts} (15)}$  und Links (16). lässt sich durch die Artikel der gewählten Warengruppe blättern, sofern diese mehr Artikel beinhaltet als in den Kontexttasten auf einmal dargestellt werden können.

Die Kontexttasten stellen ein grundlegendes Eingabeinstrument dar, da alle Auswahlen, welche nach einem Tastendruck zur Präzisierung erforderlich sind, über Tasten in Kontexttastenfeldern erfolgen.

Im dargestellten Layout rufen folgende Funktionen eine Auswahl in den Kontexttasten auf:

![](_page_20_Picture_283.jpeg)

![](_page_21_Picture_1.jpeg)

# <span id="page-21-0"></span>**5.3.3 Sperren und Funktionsbeschränkungen**

Jede Taste kann individuell für einzelne Benutzergruppen gesperrt werden. Hier lassen sich bei Bedarf auch nur einzelne Unterfunktionen einer Taste sperren. Dieses System ermöglicht es, eine individuelle Zugangsberechtigung zu erstellen.

Um gesperrte Funktionen dennoch in Ausnahmefällen zu nutzen, besteht die Möglichkeit sogenannte Chefkellner zu erstellen und als ein solcher im Namen eines anderen Bedieners Aktionen wie zum Beispiel Warenrücknahmen oder Rechnungsstornos auszuführen.

#### <span id="page-21-1"></span>**5.3.4 Artikel registrieren**

Alle im Programmmodus gespeicherten Artikel lassen sich, sofern nicht per Option gesperrt, im Regmode auswählen und registrieren. Die einfache, klassische Methode ist die Eingabe der PLU-Nummer über die  $\sqrt{PLU-Taste(20)}$ . Hat der Artikel "Pils 0,2" die PLU Nummer 22, wählt man auf dem Ziffernblock diese Nummer und berührt die PLU-Taste  $(20)$ .

#### **5.3.4.1 Artikel mehrfach registrieren**

Eine Mehrfachregistrierung von Artikeln lässt sich durch mehrmaliges Berühren der PLU- Taste (20). oder über Eingabe einer Multiplikation ausführen. Hat der Artikel "Pils 0,2" die PLU- Nummer 22, wählt man auf dem Ziffernblock diese Nummer und berührt die PLU-Taste (20). mehrfach – entsprechend der gewünschten Menge. Alternativ kann auch die | Multiplikationstaste (45). verwendet werden:

 $\sqrt{2}$   $\sqrt{2}$   $\sqrt{2}$  PLU-Taste (20). also  $\sqrt{2}$  Multiplikationstaste (45).  $\sqrt{2}$  PLU-Taste (20).

#### **5.3.4.2 Artikel-Schnelltasten**

Die Artikel-Schnelltasten bieten eine weitere Möglichkeit, Artikel zu registrieren. Diese werden in einem Layout fest programmiert. Wird dieses Layout aufgerufen, kann man durch direktes Drücken der Artikeltasten Artikel registrieren; eine Mengen- oder Mehrfacheingabe ist je nach Option direkt möglich oder über die  $\vert$  Multiplikationstaste (45):

[2] Artikel-Schnelltaste. oder [2] Multiplikationstaste (45). Artikel-Schnelltaste.

#### **5.3.4.3 Artikelsuche**

Für den Fall, dass dem Benutzer für einen bestimmten Artikel weder die PLU-Nummer noch die Artikel-Zuordnung bekannt ist und keine Artikel-Schnelltaste existiert, kann über die Funktion PLU Suche (46) der gewünschte Artikel registriert werden. Dazu wählt man die Funktionstaste und gibt dann in das Textfeld den Artikeltext ein. In der

![](_page_22_Picture_1.jpeg)

Kontexttabelle erscheinen dann dynamisch die Artikel, die zur Texteingabe passen. Mit Eingabe von vier Buchstaben lässt sich eine Volltextsuche anstoßen. So werden auch Artikel gefunden, die im Artikeltext die entsprechenden Buchstaben enthalten. Beispiel: nach Eingabe von "Cola" findet man unter anderem "Coca Cola", "Virgin Colada" und "Rucola Salat".

# **5.3.4.4 Artikel-Zuordnungen**

Die Registrierungslayouts der S-700 Systeme lassen sich auch anhand von Artikelzuordnungen wie z. B. Warengruppen, Ausschankgruppen oder sonstigen Artikelkategorien und Kontexttabellen strukturiert aufbauen. Dann lassen sich Artikel über die Artikelzuordnungstasten registrieren. Als erstes wählt man die gewünschte Artikelzuordnung, z. B. Helle Biere. Dann erscheinen alle zugehörigen Biere in der Kontexttabelle. Dann kann man, genau wie bei den Artikel-Schnelltasten, registrieren:

entweder durch direktes Drücken der Artikel-/ Kontexttasten oder mit einer Mengen-

oder Mehrfacheingabe, je nach Option direkt oder über die  $\sqrt{\frac{M}{M}}$ Multiplikationstaste (45).

[2] Artikel-Schnelltaste. oder 2. Multiplikationstaste (45). Artikel-Schnelltaste.

#### <span id="page-22-0"></span>**5.3.5 Vorgänge, Tische und Tisch-Platz-System**

Alle Registrierungsaktionen werden in sogenannten Vorgängen verwaltet. Dieses vorgangsorientierte System stellt eine Erweiterung zum klassischen, in der Gastronomie üblichen, tischorientierten Organisationsverfahren dar. Dennoch kann selbstverständlich auch mit der S-700 für den Anwender eine tischorientierte Bedienung erreicht werden.

Technisch werden einem Vorgang Zusatzinformationen für Tischnummer, Platz, Kunde oder Zimmernummer angehängt. Diese sind unabhängig voneinander und können auch zeitgleich vorhanden sein. So kann zum Beispiel ein Vorgang für einen Stammkunden im Restaurant gleichzeitig zu einer Tisch-Platz-Information auch den Verweis auf den Kunden beinhalten.

Das Öffnen eines freien Tisches, beispielsweise über die Tischtaste (70) und Eingabe der Tischnummer, legt einen neuen Vorgang auf diesem Tisch an. Ebenfalls über die .Tischtaste (70). und Eingabe der Tischnummer kann dieser zur weiteren Registrierung oder zur Erstellung der Rechnung wieder aufgerufen werden.

Alternativ kann u. a. über die Funktion  $\sqrt{B}$ Belegte Tische (124.1) eine Liste der belegten Tische in den Kontexttasten geöffnet werden.

Existieren mehrere Vorgänge auf einem Tisch, beispielsweise bei Verwendung des Tisch-Platz-Systems, so wird eine Auswahl dieser Vorgänge in den Kontexttasten angezeigt.

![](_page_23_Picture_1.jpeg)

Seite **24** von **61**

![](_page_23_Figure_3.jpeg)

# **5.3.5.1 Tisch-Platz-System**

Ist auf der Kasse das Tisch-Platz-System aktiviert, so können auf einem Tisch mehrere Vorgänge existieren. Jedem Vorgang wird hierbei eine eindeutige Platznummer zugewiesen.

Ein Platz lässt sich direkt über eine Eingabe von Tischnummer, Platznummer über .Tischtaste (70). ansprechen. Existiert der so angesprochene Platz bereits, wird der zugehörige Vorgang geöffnet. Existiert der Platz noch nicht, wird ein neuer Vorgang mit der eingegebenen Platznummer angelegt.

Durch Eingabe der Tischnummer und anschließendem Komma (keine Spezifizierung des Platzes) wird durch die  $\boxed{\text{Tischtaste (70)}}$ ein neuer Vorgang auf dem nächsten freien Platz angelegt.

Bei Mehrdeutigkeiten der Eingabe wird in den Kontexttasten immer eine Nachfrage zur aktuellen Eingabe angezeigt.

![](_page_24_Picture_1.jpeg)

# **5.3.5.2 Tischwechsel**

Anhand der Funktion Tischwechsel (73.1). können im System Tische, die schon Artikel enthalten, numerisch verändert werden bzw. dort sitzende Gäste können mit den Artikeln auf andere, freie Tische "umziehen".

Sitzen beispielsweise Gäste an Tisch 2 und kommen weitere Gäste hinzu, für die dieser Tisch zu klein wäre, kann man den Tisch 2 inklusive der enthaltenen Artikel wechseln:

Zuerst ruft man mit  $\boxed{2}$  Tischtaste (70). den zu wechselnden Tisch auf, dann drückt man die Taste Tischwechsel (73.1). Daraufhin werden in der Kontexttabelle alle freien, verfügbaren Tische angezeigt und man wählt einen davon. Danach ist der ursprüngliche Tisch frei und der gewählte Tisch enthält die vorher registrierten Artikel.

#### **5.3.5.3 Tische / Vorgänge zusammenlegen**

Darüber hinaus kann man mit den Funktionen Tische zusammenlegen  $(73.2)$  und .Vorgänge zusammenlegen (73.3). mehrere Tische oder Vorgänge auch zu einem (neuen) Tisch oder Vorgang zusammenfassen. Dazu geht man wie folgt vor:

Der Tisch, auf den man einen anderen Tisch oder mehrere Tische zusammenlegen will, wird über die jeweilige Nummer und Tischtaste (70) geöffnet (dabei ist es unerheblich, ob es ein besetzter oder freier Tisch ist).

Dann berührt man die Taste Tische zusammenlegen (73.2). und wählt über die Kontexttabelle den oder die belegten Tische, die mit dem ursprünglich geöffneten Tisch zusammengefasst werden sollen und beendet den Vorgang mit nochmaligem Betätigen der Taste | Tische zusammenlegen  $(73.2)$ .

Alternativ kann dazu auch die  $\boxed{\text{Tischtaste (70)}}$  gewählt werden.

Die Vorgehensweise für die Funktion Vorgänge zusammenlegen (73.3). entspricht der oben beschriebenen.

# **5.3.5.4 Übernahmen und Übergaben**

Die Funktionen Revier- und Tischübernahme (102) /-übergabe (101) sind für Gastronomiebetriebe gedacht, die klassisch mit Kellnerbrigaden arbeiten, in denen jeder Kellner sein eigenes Revier führt, also eine feste Anzahl von Tischen bedient.

Bei Schichtende ist es oft der Fall, dass ein oder mehrere Tische/Reviere noch belegt sind. Diese können dann an den Kellner übergeben werden, dessen Schicht gerade beginnt oder dieser kann je nach eingeräumten Bedienerrechten Tische/Reviere übernehmen.

![](_page_25_Picture_1.jpeg)

Die Vorgehensweise ist wie folgt:

Revierübernahme-> Wenn Kellner 2 alle Tische des Revieres von Kellner 1 übernimmt, wird die Kellner-Nummer 1 über die Taste Revierübernahme (102). eingegeben. Im Aufrechnungsfenster erscheint eine Liste aller vom Kellner 2 übernommenen Tische inklusive Saldo. Wird nur die Taste Revierübernahme (102). gewählt, erscheint im Kontextfeld eine Buttonauswahl aller Bediener mit offenen Tischen. Dann kann man den Kellner wählen, dessen Tische / dessen Revier übernommen werden sollen.

- Revierübergabe -> Wenn Kellner 2 alle Tische des Revieres an Kellner 1 übergibt, wird die Kellner-Nummer 1 über die Taste Revierübergabe (101.0). eingegeben. Im Aufrechnungsfenster erscheint eine Liste aller vom Kellner 2 an Kellner 1 übergebenen Tische inklusive Saldo. Wird nur die Taste Revierübergabe (101.0). gewählt, erscheint im Kontextfeld eine Buttonauswahl aller Bediener mit offenen Tischen. Dann kann man den Kellner wählen, an den das Revier übergeben werden soll.
- Tischübernahme -> Wenn Kellner 2 den Tisch 5 von Kellner 1 übernehmen will, gibt er die Tischnummer 5 über die Taste Tischübernahme (102.1) ein.
- Tischübergabe -> Wenn Kellner 2 einen bestimmten Tisch, beispielsweise Tisch 5 an Kellner 1 übergibt, wird zuerst der Tischspeicher mit der Eingabe  $|5|$ .Tischtaste (70). geöffnet und dann die Kellner-Nummer 1 auf die Taste  $\boxed{\text{Tischübergabe}$  (101.1). eingegeben. Im Aufrechnungsfenster erscheint eine entsprechende Information. Wird nur die Taste  $\boxed{\text{Tischübergabe} \ (101.1)}$  gewählt, erscheint im Kontextfeld eine Buttonauswahl aller Bediener, an die der Tisch 5 übergeben werden kann. Dann kann man den Kellner wählen, an

den der Tisch übergeben werden soll.

![](_page_26_Picture_1.jpeg)

#### <span id="page-26-0"></span>**5.3.6 Split**

Der Split eines Vorgangs wird über die Taste Split (73) aufgerufen. Die Kasse wechselt daraufhin in ein Layout, welches mindestens aus einer Split-Quelle, einem Aufrechnungsfenster mit dem aktuellen Vorgang und einem Split-Ziel, sowie einer oder mehrerer Split-Abschlusstasten besteht.

![](_page_26_Picture_5.jpeg)

# **Split-Funktionstasten**

In der Split-Quelle können Artikel durch eine Berührung der Artikelzeile ausgewählt werden. Durch jede Berührung erhöht sich die abzusplittende Menge in der linken Spalte der Split-Quelle um 1. Anschließend werden die so gewählten Artikel durch eine Berührung im Bereich des Split-Zieles dorthin transferiert. Nun kann für den derart abgesplitteten Teil der Aufrechnung über  $\vert$  Total (50). direkt eine Rechnung erstellt werden oder mit diesem über  $\lceil$ Regmode (70.1). für weitere Aktionen in den Regmode gewechselt werden.

Eine Besonderheit stellt der Split auf einen anderen Tisch dar, welcher direkt aus dem Split-Fenster durch Eingabe der Tischnummer über Tischtaste (70). erreicht werden kann. Zudem kann auch mit  $\boxed{\text{Bezahlen} (70.5)}$  in ein Abschlusslayout gewechselt werden. Wird ein abgesplitteteter Vorgang während eines Split-Vorgangs im Regmode geöffnet, so wird die Kasse nach Abschluss dieses Vorgangs oder nach einem neuen Saldo wieder in das Split-Layout zurückkehren, um ggf. weitere Artikel abzusplitten und den Split-Vorgang beenden zu können.

![](_page_27_Picture_1.jpeg)

#### <span id="page-27-0"></span>**5.3.7 Storno und Warenrücknahme**

Im Falle von Fehlregistrierungen oder wenn registrierte Artikel aus anderen Gründen zurück genommen werden sollen, lässt sich dies über die Funktionen  $\vert$  Storno (30) $\vert$  oder .Warenrücknahme (31). erledigen. Die Stornofunktionen werden generell unterteilt in eine Sofortstorno-Funktion, die man innerhalb des aktuellen Registrierungsvorganges ausführen kann, und die Warenrücknahme (WR), die man für Artikel ausführen kann, die schon auf einen Tischspeicher registriert wurden, deren Registriervorgang also schon ausgeführt wurde. Diese Funktionen lassen sich einzeln in den zu programmierenden Bedienerrechten sperren. Die Vorgehensweise ist wie folgt:

Storno -> Ist eine (Tisch-)Aufrechnung noch nicht über eine Abschlusstaste oder "Neuer Saldo" beendet worden, ermöglicht die Taste Storno  $(30)$ a) das Stornieren des letztregistrierten Artikels durch direktes Drücken der Taste b) das Stornieren eines von mehreren registrierten Artikeln durch Auswahl/Markierung im Aufrechnungsfenster und Wählen der Taste Storno (30) oder c) das Stornieren der kompletten Registrierung mit den Tasten  $|Zw$ ischensumme und  $|Storno (30)|$ .

- Storno Letzter ->  $\sqrt{\frac{5}{5}}$ Storno Letzter Artikel (30.1) ist eine eingeschränkte Storno-Funktion, mit der ausschließlich der zuletzt registrierte Artikel storniert werden kann.
- Storno / WR -> Dies ist eine Funktionstaste, die beide Funktionen anbietet.

WR-> Ist eine Tischregistrierung mit "Neuer Saldo" beendet worden, der Vorgang also schon ausgeführt, ermöglicht die Taste Warenrücknahme (31) das nachträgliche Stornieren von Artikeln. Dazu öffnet man den entsprechenden Tischspeicher, wählt im Aufrechnungsfenster den zu stornierenden Artikel und berührt die Taste  $\boxed{\text{Warenrucknahme (31)}}$ . Auch eine Mengeneingabe ist möglich. Sollen von 2 Pils (von 5) storniert werden, wählt man die entsprechende Artikelzeile und berührt die Taste  $|2|$ , die Multiplikationstaste (45). und die Taste | Warenrücknahme (31). – also  $\boxed{2}$   $\boxed{x}$  Warenrücknahme (31).

WR mit Verderb -> Wie oben, aber ohne Bondruck über stornierte Artikel.

![](_page_28_Picture_1.jpeg)

Seite **29** von **61**

#### <span id="page-28-0"></span>**5.3.8 Beilagen**

Alle programmierten Artikel lassen sich sowohl mit fest definierten Beilagenstrukturen als auch mit freien Beilagen verknüpfen. Der Unterschied liegt im Wahlverfahren bei der Registrierung. Bei festen Beilagenstrukturen wird der Bediener vom System aufgefordert, alle zwingend zu wählenden Beilagen aus allen Beilagengruppen in der vorgegebenen Menge zu registrieren.

- Beispiel Steak -> Das "Steakhouse-Prinzip" führt den Benutzer durch alle zu wählenden Beilagen. Die Programmierung ist so angelegt, dass aus jeder der nacheinander angezeigten Beilagengruppen zwingend genau eine Beilage aus dem Kontextmenü gewählt werden muss – also zuerst die Garungsart, dann eine Sättigungsbeilage, dann eine Gemüsebeilage und zuletzt ein zu wählender Salat.
- Beispiel Eisbecher-> Bei Registrierungen von Eisbechern kann man die Beilagenprogrammierung so anlegen, dass von bestimmten Beilagengruppen zwingend genau eine Beilage gewählt werden muss, von weiteren Gruppen aber zwingend genau eine bestimmte Anzahl, z. B. genau vier Kugeln. So können zuerst für einen Becher mit vier Kugeln vier Eissorten gewählt werden, aber nur eine Soße und einmal die Auswahl "Mit Sahne" oder "Ohne Sahne" getroffen werden.

Bei einer freien Auswahl werden die im Programm zugewiesenen Beilagen im Kontextmenü angezeigt, nachdem der entsprechende Hauptartikel registriert wurde. Nun können beliebig viele Beilagen in beliebiger Menge gewählt werden.

Beispiel Bratwurst-> Hier werden im Kontextmenü alle möglichen Arten von Beilagen angezeigt, ggf. auch Beilagen mit Preis wie Pommes Frites. Nun können beliebig viele Beilagen in beliebiger Menge registriert werden - beispielsweise eine Bratwurst "Spezial" (Infobeilage, statt "Normal" mit Zwiebeln), Currysoße, Mayonnaise, Ketchup und Pommes Frites (Aufpreis).

![](_page_29_Picture_1.jpeg)

Seite **30** von **61**

# <span id="page-29-0"></span>**6 Berichte**

#### <span id="page-29-1"></span>**6.1 Grundlagen**

Grundlage der Berichte sind die Transaktionsdatensätze in der Datenbank der Kasse. Bei jeder Aktion im Regmode wird ein Transaktionsdatensatz in der Datenbank abgelegt. So wird für jeden registrierten Artikel ein Datensatz mit Artikelnummer, Text, Einzelpreis, Gesamtpreis, Steuer- und Servicerate, Bediener, Zeitpunkt der Registrierung, Druckinformationen und vielem mehr abgelegt. Entsprechende Daten werden auch für Tischöffnen, -schließen, Barabschluss, Tischwechsel, Bedienerwechsel usw. gesammelt.

Beim Tagesabschluss werden aus den Transaktionsdatensätzen eines Tages die Rohdaten für die Berichte generiert und in einer weiteren Tabelle abgelegt. Aus diesen Rohdaten werden alle Berichte erzeugt. Das Aussehen der Berichte (Berichtsstil) bestimmen die Editstyles der Berichte.

Von einem einmal erstellten Tagesabschluss können immer wieder Berichte angezeigt oder gedruckt werden. Dies kann im Abschnitt "Abrechnung" -> "Abschluss-Archiv" geschehen.

Monats- und Jahresberichte werden ebenfalls aus den Tagesabschlüssen des jeweiligen Berichtszeitraums erzeugt. Die Tagesabschlüsse werden zusammengefasst und ausgegeben.

Zwischenberichte werden bei Aufruf immer wieder neu erstellt, um neu hinzugekommene Transaktionsdatensätze zu berücksichtigen.

<span id="page-29-2"></span>Das E-Journal ist eine visuelle Darstellung der erzeugten Transaktionsdatensätze.

#### **6.2 Vorteile**

Sie müssen nicht warten, bis die letzte Bedienung gegangen ist oder am nächsten Tag als Erster im Betrieb erscheinen, um den Tagesabschluss zu drucken. Der Tagesabschluss kann zu jedem beliebigen Zeitpunkt nach dem festgelegten Tageswechsel gemacht werden, auch nach Ihrem Urlaub. Der Tagesabschluss ist unabhängig von weiteren Registrierungen nach dem Zeitpunkt des Tageswechsels.

Sie wollen beim Tagesabschluss nur eine kurze Übersicht gedruckt bekommen? Die ausführlichen Berichte drucken Sie lieber nachmittags aus? Über den Punkt "Abschluss-Archiv" können Sie alle Berichte in jedem Berichtsstil von jedem beliebigen Tag in der Vergangenheit jederzeit drucken.

![](_page_30_Picture_1.jpeg)

Seite **31** von **61**

Sie möchten wissen, wie hoch die Umsätze zum jetzigen Zeitpunkt am heutigen Tag waren? Über den Punkt "Zwischenberichte" können Sie sich jeden beliebigen Bericht anschauen.

Die Monats- und Jahresberichte werden aus den Tagesabschlüssen erstellt. Sie brauchen auch hier nicht Silvester neben der Kasse zu stehen. Differenzen zwischen den Summen der Tagesberichte und den Monats- und Jahresberichten sind ausgeschlossen. Ebenso finden Sie alle Berichtspositionen der Tagesberichte auch auf den Jahres- und Monatsberichten.

# <span id="page-30-0"></span>**6.3 Abrechnungsfenster**

Abrechnung Tagesabschluss Abschluss-Archiv Zwischenberichte Monatsberichte Ξ Ξ Jahresberichte EJournal

- **Tagesabschluss:** Aufruf des Tagesabschluss-Fensters
- **Abschluss-Archiv:** Aufruf des Abschluss-Archivs
- **Zwischenberichte:** Aufruf des Fensters für Zwischenberichte
- **Monatsberichte:** Aufruf des Fensters Auswahl Monatsberichte
- **Jahresberichte:** Aufruf des Fensters Auswahl Jahresberichte
- 
- 
- **EJournal:** Aufruf des Fensters Auswahl elektronischen Journals

![](_page_31_Picture_0.jpeg)

#### <span id="page-31-0"></span>**6.4 Tagesabschluss**

![](_page_31_Picture_170.jpeg)

#### **Systemstatus:**

- o **Tageswechsel**: In der Programmierung festgelegter Tageswechsel. Im Beispiel erfolgt der Tagesabschluss von 5 Uhr des Tages bis 5 Uhr des Folgetages.
- o **Abgeschlossen bis:** Bis zu welchem Zeitpunkt die Tagesberichte abgeschlossen wurden.
- o **Nr**: Die Tagesabschlüsse sind fortlaufend durchnummeriert. Hier der letzte schon existierende Tagesabschluss.
- o **Anzahl der Abschlüsse**: Anzahl der Tagesabschlüsse, die noch offen sind.
- **Einstellungen:**
	- o **Tageswechsel:** Uhrzeit des Tageswechsels (Trennung vorhergehender Tag / laufender Tag) kann hier für den jetzt erfolgenden Tagesabschluss geändert werden.
	- o **Erstellen bis:** Sind noch Tagesabschlüsse offen, so steht hier der Tageswechsel des letzten Tagesabschlusses.
	- o **Abschluss:** Startet den Tagesabschluss.
- **Zusammenfassen:** Wird dieser Button gedrückt, so werden in diesem Fall nicht zwölf, sondern es wird ein "Tagesabschluss" erstellt, der alle anderen beinhaltet. Sinnvoll ist dies zum Beispiel bei Tagen ohne Umsätze.
- **Liste aller noch offenen Tagesabschlüsse**

![](_page_32_Picture_1.jpeg)

Wurde der Tagesabschluss für den Vortag schon gefahren, so besteht die Möglichkeit, einen "Tagesabschluss" für den aktuellen Tag bis zum jetzigen Zeitpunkt zu machen. Der normale "Tagesabschluss" bezieht sich dann nur noch auf den Rest des Tages. Es existieren dann für diesen Tag zwei "Tagesabschlüsse". Das Fenster sieht dann ungefähr so aus:

![](_page_32_Picture_81.jpeg)

Die **Liste aller noch offen Tagesabschlüsse** und **Erstellen bis** zeigen den jetzigen Zeitpunkt an.

![](_page_33_Picture_0.jpeg)

![](_page_33_Picture_1.jpeg)

# <span id="page-33-0"></span>**6.5 Abschluss-Archiv**

Im Abschluss-Archiv sind alle ausgeführten Tagesabschlüsse gespeichert.

![](_page_33_Picture_149.jpeg)

- **Anzeigefilter:** Auswahl der Tagesabschlüsse, die angezeigt werden sollen
	- o **Beginn:** Beginn des Zeitraumes der Liste (änderbar)
	- o **Ende:** Ende des Zeitraumes der Liste (änderbar)
	- o **Filtern:** Button: Anwenden des Filters
- **Liste Abschlüsse:** Liste der existierenden Tagesabschlüsse
- **Druckoptionen:**
	- o **Drucker:** Auswahl des Druckers, auf dem der Bericht gedruckt werden
- 
- soll. Standard ist der eingetragene Journal-Drucker **Berichtsstil:** Auswahl des Berichts
- **Aktions-Buttons**:
	- o **Zurück:** Rückkehr zu dieser Auswahl, wenn Bericht angezeigt wurde
	- o **Anzeige:** Anzeige des Berichts
	- o **Drucken:** Drucken eines oder mehrerer ausgewählter Berichte

![](_page_34_Picture_1.jpeg)

Über die Schaltflächen "Anzeigen", "Drucken" und "PDF" lassen sich Daten der Tagesabschlüsse über die gewählten Berichtsstile erneut anzeigen, ausdrucken oder als PDF-Datei exportieren. Sie können hier insbesondere auch Berichtsstile wählen, welche beim Erzeugen des Tagesabschlusses noch nicht zur Verfügung standen oder nicht gedruckt wurden.

Alle Berichtsstile können sowohl auf der Kasse angezeigt als auch auf Druckern gedruckt werden.

Bitte beachten Sie, dass abhängig von den Druckereigenschaften nicht jeder Berichtsstil auf jedem Drucker ausgegeben werden kann. So ist zum Beispiel die Ausgabe eines für DIN-A4 Seiten vorgesehenen Berichtsstils nur auf DIN-A4 Druckern und nicht auf Bon-Druckern möglich.

Die Anzeige bleibt hiervon unberührt, da diese an die gewünschte Darstellung angepasst wird.

![](_page_34_Picture_114.jpeg)

Anzeige der Daten eines Tagesabschlusses auf der Kasse über den Berichtsstil "A4-PLU-Bericht".

![](_page_35_Picture_0.jpeg)

![](_page_35_Picture_1.jpeg)

#### <span id="page-35-0"></span>**6.6 Zwischenberichte**

Über den Punkt *Zwischenberichte* können Berichte angezeigt oder gedruckt werden, ohne dass sie abgeschlossen werden. Für Zwischenberichte steht nur der Zeitraum seit dem letzten Tagesabschluss bis zum aktuellen Zeitpunkt zur Verfügung.

![](_page_35_Picture_144.jpeg)

#### **Systemstatus:**

- o **Tageswechsel**: In der Programmierung festgelegter Tageswechsel. Im Beispiel erfolgt der Tagesabschluss von 5 Uhr des Tages bis 5 Uhr des Folgetages.
- o **Abgeschlossen bis:** Bis zu welchem Zeitpunkt die Tagesberichte abgeschlossen wurden
- o **Nr**: Die Tagesabschlüsse sind fortlaufend durchnummeriert. Hier der letzte schon existierende Tagesabschluss
- o **Offene Abschlüsse**: Anzahl der Tagesabschlüsse, die noch offen sind

#### **Einstellungen:**

o **Tageswechsel:** Uhrzeit des Tageswechsels (Trennung vorhergehender Tag / laufender Tag) kann hier für den jetzt erfolgenden Tagesabschluss geändert werden

![](_page_36_Picture_1.jpeg)

- o **Drucker:** Auswahl des Druckers, auf dem der Bericht gedruckt werden soll. Standard ist der eingetragene Journal-Drucker
- **Berichtsstil:** Auswahl des Berichts
- **Aktions-Buttons**:
	- o **Zurück:** Rückkehr zu dieser Auswahl, wenn Bericht angezeigt wurde
	- o **Anzeige:** Anzeige des Berichts
	- o **Drucken:** Drucken eines oder mehrerer ausgewählter Berichte
- **Zusammenfassen:** Wird dieser Button gedrückt, so werden in diesem Fall beide Zeiträume zusammengefasst. Sonst wird nur der ausgewählte Tag angezeigt oder gedruckt.
- **Liste aller noch offenen Tagesabschlüsse**

![](_page_37_Picture_1.jpeg)

#### <span id="page-37-0"></span>**6.7 Monatsberichte**

<u> The Common Common Common Common Common Common Common Common Common Common Common Common Common Common Common Common Common Common Common Common Common Common Common Common Common Common Common Common Common Common Common</u>

Über den Punkt *Monatsberichte* können die Tagesabschlüsse eines Monats zusammengefasst und ausgegeben werden. In der Liste der Monate erscheint auch der laufende Monat. Auch in diesem Monat werden nur die Tagesabschlüsse berücksichtigt. Umsätze seit dem letzten Tagesabschluss sind nicht im Monatsbericht erfasst.

![](_page_37_Picture_133.jpeg)

#### **Liste aller Monate mit erfassten Tagesabschlüssen**

#### **Gewählter Monat:**

- o **Anfang: / Nr.** Beginn des ersten Tagesabschlusses in dem gewählten Monat und dessen Nummer
- o **Ende: / Nr.** Ende des letzten Tagesabschlusses in dem gewählten Monat und dessen Nummer
- **Druckoptionen:**
	- o **Drucker:** Auswahl des Druckers, auf dem der Bericht gedruckt werden soll, Standard ist der eingetragene Journal-Drucker.
- **Berichtsstil:** Auswahl des Berichts

![](_page_38_Picture_1.jpeg)

#### **Aktions-Buttons**:

- o **Zurück:** Rückkehr zu dieser Auswahl, wenn Bericht angezeigt wurde.
- o **Anzeige:** Anzeige des Berichts
- o **Drucken:** Drucken eines oder mehrerer ausgewählter Berichte

#### <span id="page-38-0"></span>**6.8 Jahresberichte**

Über den Punkt *Jahresberichte* können die Tagesabschlüsse eines Jahres zusammengefasst und ausgegeben werden. In der Liste der Jahre erscheint auch das laufende Jahr. Auch in diesem Jahr werden nur die Tagesabschlüsse berücksichtigt. Umsätze seit dem letzten Tagesabschluss sind nicht im Jahresbericht erfasst.

Der Aufbau des Fensters der Jahresberichte entspricht dem der Monatsberichte.

# <span id="page-38-1"></span>**6.9 EJournal**

 $\overline{\phantom{0}}$ 

Über diesen Punkt lassen sich beliebige Zeitabschnitte des Journals anzeigen oder ausdrucken. Das EJournal basiert ebenfalls auf den Transaktionsdaten.

![](_page_38_Picture_122.jpeg)

SCHULTES Microcomputer Vertriebs GmbH & Co. KG  $\circ$  Bayreuther Straße 50 b  $\circ$  D - 42115 Wuppertal Tel.: +49 (0) 202 389 08 0 · Fax: +49 (0) 202 389 08 10 · E-Mail: vertrieb@schultes.eu · Internet: www.schultes.eu Kein Teil dieses Werkes darf in irgendeiner Form (Druck, Fotokopie, Mikrofilm oder anderem Verfahren) ohne Genehmigung der SCHULTES Microcomputer Vertriebs GmbH & Co. KG reproduziert oder unter Verwendung von elektronischen Systemen bearbeitet, verarbeitet, vervielfältigt oder verbreitet werden.

![](_page_39_Picture_1.jpeg)

Seite **40** von **61**

- **Vorgang anzeigen:** Einstellungen des Filters für Anzeige und Druck
	- o **Bediener:** Ausgabe auf einen Bediener beschränken
	- o **Vorgang:** Ausgabe auf einen eingegebenen Vorgang beschränken
	- o **Tisch:** Ausgabe auf einen eingegebenen Tisch beschränken
	- o **Beginn:** Start des Ausgabezeitraums eingeben. Vorgabe Tagesbeginn.
	- o **Ende:** Ende des Ausgabezeitraums eingeben. Vorgabe Tagesende.
	- o **Bereich:** Ausgabe auf einen Bereich beschränken.
	- o **Stornos:** Nur Vorgänge mit Storno ausgeben
	- o **Training (T):** Trainingsmode-Vorgänge ausgeben
	- o **Revier:** (i.V.)
	- o **Fremdumsatz:** (i.V.)
	- o **Kein Regmode:** Alle Vorgänge im Regmode werden ausgeblendet.
	- o **Keine Berichte:** Es werden keine Berichte angezeigt. Standardmäßig gesetzt.

#### **Aktions-Buttons:**

- o **Vorgang öffnen:** Nach Auswahl eines Vorgangs im angezeigten E-Journal lässt sich ein nicht abgeschlossener Vorgang im Regmode öffnen.
- o **Clear:** Löscht die E-Journal-Anzeige und setzt die Filter auf den Ausgangswert.
- o **Drucken:** Druckt das E-Journal auf dem E-Journal-Drucker.
- o **Anzeigen:** Zeigt das E-Journal an

#### <span id="page-39-0"></span>**6.10 Abrechnungsszenarien**

Die Verwendung der Berichtsfunktionen lässt sich durch Systemeinstellung an die vorgesehenen Arbeitsabläufe anpassen. Diese Einstellungen werden vom Fachhändler an die gewünschte Arbeitsweise angepasst. Im Wesentlichen werden zwei verschiedene Abrechnungsszenarien verwendet, welche im Folgenden kurz dargestellt werden.

#### <span id="page-39-1"></span>**6.10.1 Tagesabschluss abends nach Geschäftsschluss**

Nachdem der letzte Gast das Lokal verlassen hat, wird abgerechnet. Dies passiert jeden Tag ungefähr zur gleichen Uhrzeit.

- 1. Uhrzeit festlegen, bis zu der im längsten Fall (Silvester?!) geöffnet ist. Dies ist die Zeit für die Tagesabschlussoption "Tagesende"
- 2. Die Option für die Bestimmung des Abrechnungstages festlegen. Das ist das Datum, dem der Bericht zugeordnet wird. In der Regel wird man mit der "automatischen" Bestimmung richtig liegen, weil die Kasse dann immer den Tag wählt, in dem "mehr Stunden liegen". Dies ist bei einem Abschluss nach Mitternacht der Vortag.
- 3. Die Option "Tage ohne Umsatz kumulieren" setzen. Damit werden "Mini-Berichte" mit Null-Umsatz vermieden. Ein Beispiel:

![](_page_40_Picture_1.jpeg)

![](_page_40_Picture_2.jpeg)

- a. Tagesende steht auf 02:00:00
- b. Der letzte Tagesabschluss wurde um 23.00 Uhr ausgeführt.
- c. Der aktuelle Tagesabschluss wird um 23.15 Uhr ausgeführt.

Die Kasse geht davon aus, dass sie von 23.00 Uhr des Vortags bis um 2:00 Uhr des aktuellen Tages einen Tagesabschluss machen muss, weil das Tagesende für 2:00 Uhr definiert ist. Dieser Abschluss über 3 Stunden wäre aber komplett leer. Deshalb wird dieser leere Tagesabschluss mit dem Abschluss von 2:00 Uhr bis 23:15 Uhr kumuliert: Es entsteht ein Tagesabschluss von 23.00 Uhr des Vortages bis 23:15 Uhr des aktuellen Tages. Weiterhin sorgt diese Option dafür, dass für den Ruhetag kein leerer Bericht erzeugt wird. Der Umsatz des Ruhetags wird dem folgenden Tag mit zugeordnet.

4. "Berichtsende immer jetzt" setzen. Die Kasse weiß dann, dass sie "jetzt" komplett abrechnen soll. In unserem Beispiel von oben rechnet sie um 23.15 Uhr ab und beharrt nicht auf den Tageswechsel um 2:00 Uhr.

#### <span id="page-40-0"></span>**6.10.2 Tagesabschluss morgens vor der Eröffnung des Betriebes**

Der Chef macht morgens, bevor der Betrieb wieder öffnet, den Tagesabschluss für gestern.

- 1. Uhrzeit festlegen, bis zu der im längsten Fall (Silvester?!) geöffnet ist. Dies ist die Zeit für die Tagesabschlussoption "Tagesende".
- 2. Die Option für die Bestimmung des Abrechnungstages festlegen. Das ist das Datum, dem der Bericht zugeordnet wird. In der Regel wird man mit der "automatischen" Bestimmung richtig liegen, weil die Kasse dann immer den Tag wählt, in dem "mehr Stunden liegen". Dies ist bei einem Abschluss nach Mitternacht dann der Vortag.
- 3. Optional "Tage ohne Umsatz kumulieren" setzen. Dies steuert in diesem Szenario, ob für den Ruhetag ein leerer Bericht erzeugt wird oder ob der Umsatz dem folgenden Tag mit zugeordnet werden soll.
- 4. "Berichtsende immer jetzt" nicht setzen. Die Kasse soll in diesem Szenario ja nicht am Morgen den Abschluss beenden, sondern sich an das Schema des "Tagesende"-Eintrags halten. Egal zu welchem Zeitpunkt der Tagesabschluss gemacht wird, es wird immer nur bis zum letzten vergangenen Zeitpunkt des "Tagesende" (also bei uns 2:00 Uhr) abgerechnet. Alle Umsätze, die seitdem erfasst wurden, bleiben unabgerechnet.

![](_page_41_Picture_1.jpeg)

# <span id="page-41-0"></span>**7 Programmierung**

Der Progmode besteht aus den folgenden Programmen oder Menüs:

![](_page_41_Picture_162.jpeg)

![](_page_42_Picture_0.jpeg)

Seite **43** von **61**

![](_page_42_Picture_156.jpeg)

![](_page_43_Picture_1.jpeg)

40 Cora Cola

#### <span id="page-43-0"></span>**7.1 Artikel Programm 50**

Im Programm 50 *Artikel* können auf Programm-Level 1 einige zum Tagesgeschäft gehörende Änderungen an PLUs vorgenommen bzw. PLUs neu angelegt werden.

![](_page_43_Picture_143.jpeg)

Auf der linken Seite wird eine Liste mit den programmierten PLUs angezeigt. Diese Liste kann über die Buttons  $PG$  (Produktgruppen),  $HGP$  (Hauptgruppen) und  $WGP$  (Warengruppen) eingeschränkt werden. Beim Druck auf den  $\sqrt{WG}$  -Button wird eine Liste der Warengruppen angezeigt, aus der dann eine Warengruppe ausgewählt werden kann. Dadurch werden nur noch die zu dieser Warengruppe gehörenden Artikel in der Liste angezeigt. Entsprechendes gilt für die  $PG$  - und  $HG$  -Buttons.

Direkt oberhalb der Liste stehen die Überschriften der einzelnen Listen-Spalten. Beim Öffnen der Programmierung ist die Liste nach PLU-Nummern aufsteigend sortiert. Durch Berühren einer der Spalten-Überschriften erfolgt die Sortierung der PLUs. So lassen sich die PLUs nach Langtext bzw. Preis 1 sortieren. Eine wiederholte Berührung ändert die von einer aufsteigenden in eine absteigende.

![](_page_44_Picture_1.jpeg)

Neben den Gruppen-Buttons ist der  $\boxed{+}$  -Button aktiv. Hiermit können weitere PLUs angelegt werden. Es öffnet sich eine Auswahl von Vorbelegungen.

![](_page_44_Picture_90.jpeg)

Aus diesen Vorbelegungen muss eine ausgewählt werden. In der Zeile **Nummer** wird die Start-PLU-Nummer eingetragen; in der Zeile **Anzahl** die Anzahl der anzulegenden PLUs, falls eine Gruppe von PLUs angelegt werden soll.

Die neuen PLUs werden, die Sortierung ignorierend, an die Liste der PLUs angehängt. Die neuen PLUs übernehmen die Programmierung der Vorbelegung, einschließlich des PLU-Namens und –Langtextes. Jede PLU lässt sich auswählen und die Programmierung anpassen.

![](_page_45_Picture_1.jpeg)

 $\overline{\phantom{a}}$  . The set of  $\overline{\phantom{a}}$ 

![](_page_45_Picture_173.jpeg)

Registerkarte *Basiseinstellungen*

- **Nummer:** PLU-Nummer
- **Name:** PLU-Name
- **Langtext:** PLU-Langtext. Je nach Gestaltung der Editstyles kann entweder der PLU-Name oder der PLU-Langtext auf Bons oder im Aufrechnungsfenster erscheinen.
- **Buttontext:** Dieser Text erscheint auf den PLU-Buttons im Registrier-Mode.
- **Preis 1, 2, ...:** Verschiedene Preise für verschiedene Preisebenen. Anzahl der Preisebenen abhängig von der Installation.
- **PLU gesperrt:** Hier lässt sich die PLU sperren. Sie kann dann nicht mehr registriert werden.
- **Produktgruppen:** Über die rechte Schaltfläche lässt sich eine Liste der Produktgruppen herunterklappen, aus der die Produktgruppe für diese PLU ausgewählt werden kann.
- **Hauptgruppen, Warengruppen, Ausschankgruppen:** Analog zur Produktgruppe
- **n. PLU-Zuordnung:** 5. bis 10. PLU-Zuordnung: Analog zur Produktgruppe
- **Ohne Gang:** Option: PLU wird auch bei gedrücktem Gang ohne Ganginformation angezeigt und gedruckt.
- **Warenrücknahme mit Grund:** Option: Sollte die PLU mit Warenrücknahme registriert werden, so wird ein Grund dafür angefordert.

![](_page_46_Picture_1.jpeg)

#### <span id="page-46-0"></span>**7.2 Kunden Programm 3**

Im Programm 3 *Kunden* können Kunden angelegt, gelöscht und geändert werden. Welche Aktionen möglich sind und welche Felder der Kundenprogrammierung in welchem Programm-Level möglich sind, wird bei der Installation festgelegt. Daher können sich die Bilder in dieser Bedienungsanleitung von der Oberfläche Ihrer Kasse unterscheiden.

![](_page_46_Picture_172.jpeg)

Im rechten Scrollfenster werden alle bereits erfassten Kontakte angezeigt.

Die Liste zeigt die Nummer und die Firmenbezeichnung bzw. den Vor- und Zunamen an. Ein Klick auf den Reiter *Nummer* sortiert die Liste aufsteigend, ein nochmaliger Klick auf *Nummer* sortiert absteigend. Entsprechend verhält es sich mit dem Reiter *Name.* Ein Klick darauf sortiert die Liste alphabetisch aufsteigend, ein erneuter Klick wiederum absteigend.

Über die beiden Schaltflächen - Alle lässt sich eine Selektion der Anzeige nach folgenden Kriterien erreichen:

Bei der linken [Alle]-Schaltfläche kann ausgewählt werden, welcher Adressentyp angezeigt wird:

![](_page_46_Picture_173.jpeg)

Eine Selektion nach Person listet nur alle Adressen auf, die das Merkmal "Person" im Datensatz enthalten. Entsprechend verhält es sich mit der Auswahl Firma oder Abteilung.

![](_page_46_Picture_12.jpeg)

Mit der rechten [Alle]-Schaltfläche hat man folgende Selektionsmöglichkeiten:

Die beiden [Alle]-Schaltflächen wirken kumulativ. Wird in der Selektion "(1) *Firma*" plus "(4) *Rechnungskunde"* ausgewählt, dann werden alle Firmen angezeigt, die auf Rechnung beliefert werden bzw. diese beiden Kriterien im Datensatz enthalten.

![](_page_47_Picture_1.jpeg)

Wird im rechten Fenster ein Datensatz ausgewählt, werden im linken Fenster die entsprechenden Details zur Adresse angezeigt. Die Daten sind in mehreren Blöcken gruppiert.

Oberer Kundenblock:

![](_page_47_Picture_151.jpeg)

Dieser Block unterscheidet sich je nach **Adresstyp**. Hier der Block für den **Adresstyp** "Person".

![](_page_47_Picture_152.jpeg)

Dieser Block zeigt den Adresstyp "Firma" bzw. "Abteilung".

Entsprechend der Auswahl des **Adresstyps** werden die Felder des Datensatzes definiert. Bei einer "Person" werden zusätzlich personenbezogene Datenfelder angezeigt und eine Zuordnung zu einer Firma, Abteilung, Position und Kostenstelle ist möglich. Weiterhin existieren zusätzlich kundenbezogene Felder für bestimmte Hinweis-, Orderbon-, Rechnungs- und Kundeninfotexte. Auch ein Kundenbild kann pro Datensatz hinterlegt werden.

Wird ein Datensatz hingegen als "Firma" oder "Abteilung" definiert, so ist es im unteren rechten Bildschirmbereich möglich, dieser "Firma" bzw. "Abteilung" Personen/Mitarbeiter zuzuordnen.

![](_page_48_Picture_1.jpeg)

Das Feld **Kundentyp** definiert Folgendes:

- **Einmalkunde:** Dieser Kunde wurde für einen einmaligen Vorgang erfasst.
- **Lieferkunde:** Dieser Kunde erhält nur die Warenlieferung, die Rechnungsstellung erfolgt an eine andere Adresse.
- **Filiale:** Adresse eines Filialbetriebes / einer Bäckerei für die Filialbelieferung und das Umbuchen zwischen Filialen.
- **Rechnungskunde:** Dieser Kunde wird auf Rechnung beliefert. Er erhält beispielsweise nur monatlich seine aufgelaufenen Rechnungen für die erfassten Umsätze.
- **Transferkunde:** Für diesen Kunden werden alle Rechnungen von der Kasse an den PC (BackOffice PCKasse V7 Professional Edition) transferiert und können dort entsprechend weiterverarbeitet werden.
- **Lieferant:** Kreditor, über den Waren/Leistungen bezogen werden.

Bei Drucklegung waren die Funktionen einiger **Kundentypen** noch in Vorbereitung. Bitte informieren Sie sich bei Ihrem Fachhändler.

Die weiteren Felder im oberen Kundenblock, wie **Nummer**, **Anrede**, **Vorname**, **Nachname** bzw. **Firmenbezeichnung 1** und **Firmenbezeichnung 2**, können je nach Gestaltung der Editstyles auf den Orderbons bzw. Rechnungen und der Kassenoberfläche ausgegeben werden.

![](_page_48_Picture_180.jpeg)

Das Gleiche gilt für die eingetragenen Daten im **Adressdaten-Block**. Hier sind **Straße**, **Hausnummer**, **Land**, **Postleitzahl** und **Stadt**, sowie **Telefon** ausgebbar.

![](_page_48_Picture_181.jpeg)

Bei Drucklegung noch rein informativ, sind die Eintragungen im Kundenblock **Personenbezogene Daten**.

![](_page_49_Picture_1.jpeg)

Seite **50** von **61**

![](_page_49_Picture_154.jpeg)

Beim Adresstyp "Person" gibt es noch einen Block Zuordnung. Hier kann unter Firma ein existierender Kunde mit dem Adresstyp "Firma" oder "Abteilung" ausgewählt werden. Hier werden ebenfalls die **Abteilung**, die **Position** und die **Kostenstelle** eingetragen.

# Personen zugeordnet: ↑Nr Name

Analog zur Zuordnung einer Firma zu einer Person können auch Firmen **Personen zugeordnet** werden. Über das **-Symbol öffnet sich ein Dialog**, über den vorhandene Kunden mit dem Adresstyp "Person" der Firma zugeordnet werden können. Über das Symbol **in** öffnet sich ein Fenster, in dem eine neue Person angelegt wird.

![](_page_49_Picture_155.jpeg)

Im Block **Kundenbezogene Texte** können Informationen über die Kunden hinterlegt werden. Bei entsprechend angepassten Editstyles wird der **Orderbon-Text** auf den Orderbons gedruckt, der **Rechnung-Text** auf den Rechnungen gedruckt und der **Kundeninfo-Text** im Aufrechnungsfenster angezeigt. Der **Hinweistext** ist nur in der Programmierung sichtbar. Das **Kundenbild** war bei Drucklegung noch in Vorbereitung.

![](_page_50_Picture_1.jpeg)

# <span id="page-50-0"></span>**7.3 System-Information: Versionen** Programm 60

Die Software für die *S-*700 wird ständig weiterentwickelt. Daher kann es vorkommen, dass Ihr Fachhändler wissen möchte, welche Version Sie aktuell im Einsatz haben. Im PROG-Mode Level 3 können Sie sich über die Kacheln "System-Information"

![](_page_50_Picture_5.jpeg)

die aktuell in der Maschine vorhandene Software-Version anzeigen lassen.

![](_page_50_Picture_151.jpeg)

Bei der Kassen-Software *S-700 bluepos* auf Computern entfallen die Angaben für Betriebssystem und Dienstprogramme.

#### <span id="page-50-1"></span>**7.4 Touch-Kalibrierung** Programm 36

Falls die Tasten auf dem Bildschirm nicht mehr korrekt getroffen werden, kann der Touchscreen über diesen Punkt neu kalibriert werden. Dazu sind die auf dem Bildschirm angezeigten Kreuze in angebotener Reihenfolge zu bestätigen.

![](_page_50_Picture_11.jpeg)

**MERKE!** Eine Kalibrierung mit einer angeschlossenen Maus ist nicht möglich!

![](_page_51_Picture_0.jpeg)

![](_page_51_Picture_1.jpeg)

Seite **52** von **61**

# <span id="page-51-0"></span>**7.5 Datum/Uhrzeit Programm 37**

Über dieses Programm lassen sich auf der S-700 folgende Einstellungen vornehmen:

Falls von Ihrem Fachhändler eingerichtet, lassen sich Datum und Uhrzeit über den "Uhrsynchronisieren"-Button von einem externen Uhrzeit-Server abrufen.

**Uhrzeit synchronisieren**

![](_page_51_Picture_95.jpeg)

Durch Antippen des Datums oder der Uhrzeit auf der rechten Seite öffnet sich die Bildschirmtastatur. Nun lassen sich beide Werte eingeben.

![](_page_52_Picture_1.jpeg)

# <span id="page-52-0"></span>**8 Fernzugriff (nur S-700 flextouch+ und S-700 flextwin+)**

Die Modelle S-700 flextouch+ und S-700 flextwin+ ermöglichen den Fernzugriff auf die Kassenoberfläche mit Hilfe von TeamViewer. Dies ermöglicht die Unterstützung und Schulung des Endkunden an der Kasse sowie die Konfiguration der Kasse durch den Kassenfachhandel zeitsparend über das Internet.

Die Software TeamViewer stammt von der TeamViewer GmbH, Göppingen. Auf die wesentlichen Funktionen dieser Software haben weder der Kassenfachhandel noch Schultes Einfluss. Zur Nutzung des Fernzugriffes über TeamViewer ist eine Lizenz der TeamViewer Software auf der Seite des Fernsteuernden erforderlich.

Die Nutzung des TeamViewers auf der Kasse ist während des Softwarepflegezeitraums inklusive der Karenzzeit möglich (genaueres dazu entnehmen Sie bitte aus den Informationen zur Softwarepflege).

Die Installation und Konfiguration des TeamViewer QuickSupport-Moduls auf der Kasse erfolgt im Programm 82 (Fernzugriff).

![](_page_52_Picture_8.jpeg)

![](_page_53_Picture_1.jpeg)

# <span id="page-53-0"></span>**8.1 Installation**

Bevor der TeamViewer gestartet werden kann, muss das TeamViewer QuickSupport-Modul auf dem Kassensystem installiert werden. Hierzu gibt es zwei Optionen.

![](_page_53_Picture_135.jpeg)

#### **Variante 1**:

# TeamViewer herunterladen

Über den Button TeamViewer herunterladen wird eine Verbindung zu dem offiziellen TeamViewer-Downloadbereich hergestellt. Hierzu ist eine aktive Internetverbindung notwendig.

Für den Download des TeamViewer QuickSupport-Moduls werden die angegebene QuickSupport Configuration ID, sowie die gewünschte Version des Moduls berücksichtigt. Über ein individuelles QuickSupport Modul mit entsprechender QuickSupport Configuration ID lassen sich individuelle Einstellungen, wie ein festes Passwort oder ein individualisierter Dialog festlegen.

Das Modul wird in der gewählten Systemsprache heruntergeladen.

Vor der Installation müssen die Nutzungsbedingungen der TeamViewer-Software bestätigt werden.

Danach beginnen der Download und die Installation der Software.

Die Dauer kann je nach Internetverbindung einige Minuten in Anspruch nehmen.

#### **Variante 2:**

# Mitgelieferten TeamViewer installieren

Sollte beim Einrichten der Kasse kein Internetanschluss vorhanden sein, ist es möglich eine bereits mitgelieferte Version des TeamViewer Clients zu installieren. Hierbei sind keine individuellen Konfigurationen möglich.

![](_page_54_Picture_0.jpeg)

#### <span id="page-54-0"></span>**8.2 TeamViewer starten**

# TeamViewer starten

Die Nutzung der TeamViewer Software setzt eine aktive Internetverbindung voraus. Beim erstmaligen Starten werden noch Programmkonfigurationen vorgenommen, was einige Sekunden dauern kann.

Sollte es gewünscht sein, dass beim Systemstart automatisch der TeamViewer gestartet werden soll, kann man bei "TeamViewer bei Systemstart ausführen" einen Bit setzen.

Nach dem Start des TeamViewers erscheint ein neues Fenster mit der eigenen ID und dem Passwort. Diese beiden Informationen müssen an Ihren Fachhändler übermittelt werden, damit dieser Zugriff auf die Kasse erlangen kann.

#### <span id="page-54-1"></span>**8.3 Daten-Austausch**

Es besteht die Möglichkeit über den TeamViewer Daten, wie Backups, Log-Files und Editstyles, auszutauschen.

Wichtig ist hierbei, dass als Ziel-Ordner in der Kasse das Verzeichnis \home\extprog\exchange ausgewählt wird, da dieses das einzige Verzeichnis mit Schreibrechten ist.

Auf der Kassen-Seite kann man auf dieses Verzeichnis über das Programm 20 "Dateiverwaltung" zugreifen.

![](_page_55_Picture_1.jpeg)

Seite **56** von **61**

#### <span id="page-55-0"></span>**9 Automatisches Backup**

Es ist möglich automatische Backups der Kassendaten zu erstellen. Die Modelle S-700 flextouch+ und S-700 flextwin+ bringen hierzu die erweiterte Möglichkeit einer internen micoSD-Karte speziell für derartige Backups mit. Diese microSD-Karte ist fest im Gerät verbaut und dient einzig zur Aufbewahrung automatisch erstellter Sicherungen. Bei anderen Modellen oder alternativ können diese Sicherungen auch auf Netzlaufwerken oder USB-Datenträgern abgelegt werden.

Es gibt zwei verschiedene Varianten, wann diese Backup-Sicherung ausgeführt wird.

![](_page_55_Picture_109.jpeg)

#### **Variante 1**: Unmittelbar im Anschluss an einen Tagesabschluss

Um diese Sicherung zu aktivieren, muss im Programm 31 "Optionen", unter dem Punkt 15 "Tagesabschluss", der Bit bei "Automatische Sicherung" gesetzt werden.

![](_page_55_Picture_110.jpeg)

Unter dem Punkt "System" ist es möglich den Dateipfad des automatischen Backup-Verzeichnisses einzustellen.

![](_page_56_Picture_1.jpeg)

Setzt man den Bit für die Backup-SD, kann kein Pfad ausgewählt werden. Es wird somit das Dump automatisch auf der internen microSD-Karte gespeichert.

Ist das Bit bei "Backup komprimieren" gesetzt, wird das Dump gepackt und belegt wesentlich weniger Speicherplatz.

**Variante 2**: Die Backup-Sicherung wird automatisch und zeitgesteuert durch den Hintergrunddienst ausgeführt.

![](_page_56_Picture_148.jpeg)

Um diese Sicherung zu aktivieren, muss im Programm 31 "Optionen", unter dem Punkt 19 "Hintergrunddienst", der Bit bei Zeitgesteuertes Backup "Aktiv" gesetzt und der Hintergrunddienst aktiviert werden. Es muss hierfür eine Uhrzeit angegeben werden, zu der das Backup gemacht werden soll. Die anderen Einstellungen sind äquivalent zur ersten Variante.

Bei einem Verbundsystem ist es ausreichend, die Datensicherung auf einem System einzurichten, da immer alle Daten aller Verbundkassen gesichert werden.

#### <span id="page-56-0"></span>**9.1 Backup-SD (Nur S-700 flextouch+ und S-700 flextwin+)**

In den Modellen S-700 flextouch+ / flextwin+ / modular+ ist eine zusätzliche BackupmicroSD Karte verbaut. Es ist möglich automatische Sicherungen auf dieser Karte vorzunehmen. Diese Karte ist aus Sicherheitsgründen nur während der Sicherung des Backups mit der Kasse verbunden.

Um den manuellen Zugriff, z.B. zum Auslesen eines Backups, auf die Dateien der SD-Karte herzustellen, muss diese im Programm 20 "Dateiverwaltung" eingebunden werden.

![](_page_57_Picture_0.jpeg)

![](_page_57_Picture_66.jpeg)

Nachdem das Verzeichnis eingebunden wurde, erscheint ein Ordner "sd\_card" in der Verzeichnisstruktur und der Zugriff auf die SD-Karte ist möglich.

![](_page_57_Picture_67.jpeg)

Um die Verbindung zu der SD-Karte wieder zu trennen, benutzt man den "Unmount-Button".

![](_page_58_Picture_1.jpeg)

Seite **59** von **61**

#### <span id="page-58-0"></span>**10 GoBD-Export**

Die Kassen der S-700 Serie arbeiten vollständig transaktionsbasierend. D.h. jede einzelne Buchung wird mit einer eindeutig fortlaufenden Nummer im System festgehalten. Z.B. welcher Bediener hat mit welchem Preis, Rabatt, Steuerrate, usw. welche Artikel registriert. Aus diesen Informationen kann jeder Vorgang bis ins Detail rekonstruiert werden. Die fortlaufende Sequenznummer garantiert die Vollständigkeit. Alle Auswertungen im S-700-System entstehen aus diesen Transaktionsdaten.

Um den Kunden die angeforderte Datenübergabe zu erleichtern, bietet die Firma SCHULTES Kassensysteme ein, in die Kasse integriertes, Export-Modul an.

Die GoBD-Exportschnittstelle übergibt die erfassten Umsatzdaten (Transaktionsdaten) für einen einstellbaren Zeitraum auf einen externen Datenträger. Das Exportformat entspricht dem "Beschreibungsstandard für die Datenträgerüberlassung, Version 1.1 vom 1. August 2002" und wurde diesbezüglich im Februar 2016 von der Audicon GmbH zertifiziert.

![](_page_58_Picture_7.jpeg)

![](_page_59_Picture_0.jpeg)

#### <span id="page-59-0"></span>**10.1 Ablauf des Exports**

![](_page_59_Picture_118.jpeg)

Der Export von Umsatzdaten im Format gemäß "Beschreibungsstandard für die Datenträgerüberlassung, Version 1.1 vom 1. August 2002" (Umgangssprachlich auch "Idea-Format") erfolgt über das "Export"-Menü im Modus "Abrechnung". Hierbei ist das folgende Vorgehen anzuwenden:

- USB-Datenträger (USB-Flash oder USB-Festplatte) an einen freien USB-Port an der Kasse anschließen
- Zeitraum auswählen
- Exportverzeichnis auswählen (auf USB-Datenträger)
- Starten

#### <span id="page-59-1"></span>**10.2 Export-Dateien**

Die bluepos®-Software exportiert alle Einzelbuchungen in maschinell auswertbare Textdateien wie im "Beschreibungsstandard für die Datenträgerüberlassung, Version 1.1 vom 1. August 2002" beschrieben. Näheres dazu finden Sie in dem Dokument "GoBD\_S700\_Technische-Beschreibung".

![](_page_60_Picture_1.jpeg)

#### <span id="page-60-0"></span>**10.3 Optionen der Archivierung**

Die Firma Schultes Kassensysteme ist ein international tätiges Unternehmen.

Da die Schultes Kassen der Serie S-700 in Ländern mit unterschiedlichen Steuergesetzen vertrieben werden, müssen je nach Einsatzort bestimmte Einstellungen vorgenommen werden. Für den Betrieb in Deutschland muss die Kasse wie nachstehend konfiguriert sein:

![](_page_60_Picture_103.jpeg)

Im Programm 31.15 (Systemkonfiguration – Optionen – 15 Tagesabschluss) dürfen die Optionen "Keine Transaktionen archivieren" und "Keine Berichte archivieren" nicht gesetzt sein.

Im S-700 System ist es nicht möglich festgeschriebene Transaktionen nachträglich zu verändern oder zu löschen. Zudem werden die Transaktionen immer vollständig archiviert, sofern die vorgenannten Optionen nicht gesetzt sind. Bei aktiven Optionen werden die entsprechenden Daten komplett nicht archiviert.